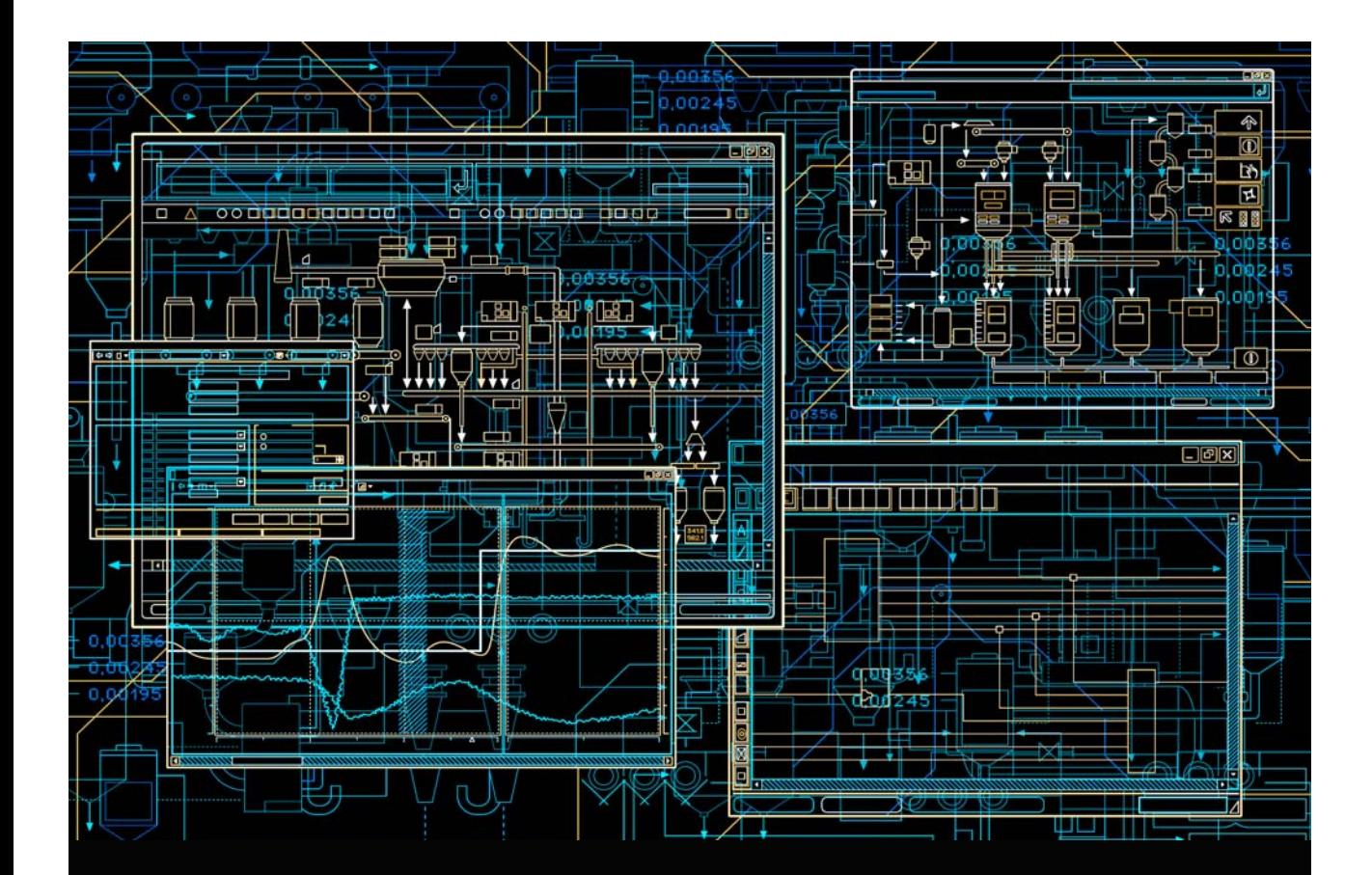

System 800xA PLC Connect **Operation** 

**System Version 6.0**

Power and productivity for a better world<sup> $M$ </sup>

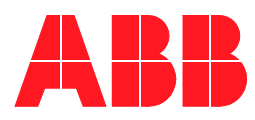

# **System 800xA PLC Connect Operation**

**System Version 6.0**

### **NOTICE**

This document contains information about one or more ABB products and may include a description of or a reference to one or more standards that may be generally relevant to the ABB products. The presence of any such description of a standard or reference to a standard is not a representation that all of the ABB products referenced in this document support all of the features of the described or referenced standard. In order to determine the specific features supported by a particular ABB product, the reader should consult the product specifications for the particular ABB product.

ABB may have one or more patents or pending patent applications protecting the intellectual property in the ABB products described in this document.

The information in this document is subject to change without notice and should not be construed as a commitment by ABB. ABB assumes no responsibility for any errors that may appear in this document.

In no event shall ABB be liable for direct, indirect, special, incidental or consequential damages of any nature or kind arising from the use of this document, nor shall ABB be liable for incidental or consequential damages arising from use of any software or hardware described in this document.

This document and parts thereof must not be reproduced or copied without written permission from ABB, and the contents thereof must not be imparted to a third party nor used for any unauthorized purpose.

The software or hardware described in this document is furnished under a license and may be used, copied, or disclosed only in accordance with the terms of such license. This product meets the requirements specified in EMC Directive 2004/108/EC and in Low Voltage Directive 2006/95/EC.

### **TRADEMARKS**

All rights to copyrights, registered trademarks, and trademarks reside with their respective owners.

Copyright © 2003-2014 by ABB. All rights reserved.

Release: August 2014 Document number: 3BSE035040-600

# **Table of Contents**

### **About This User Manual**

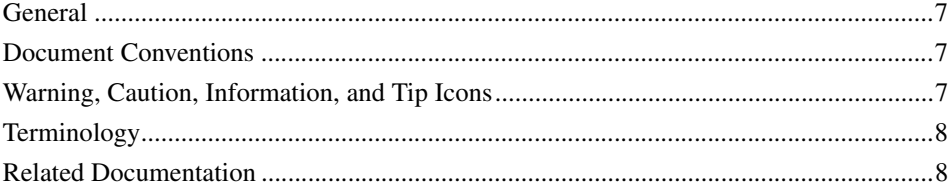

# **Section 1 - Introduction**

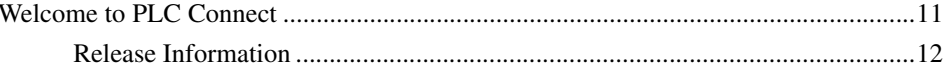

# **Section 2 - Process Graphics**

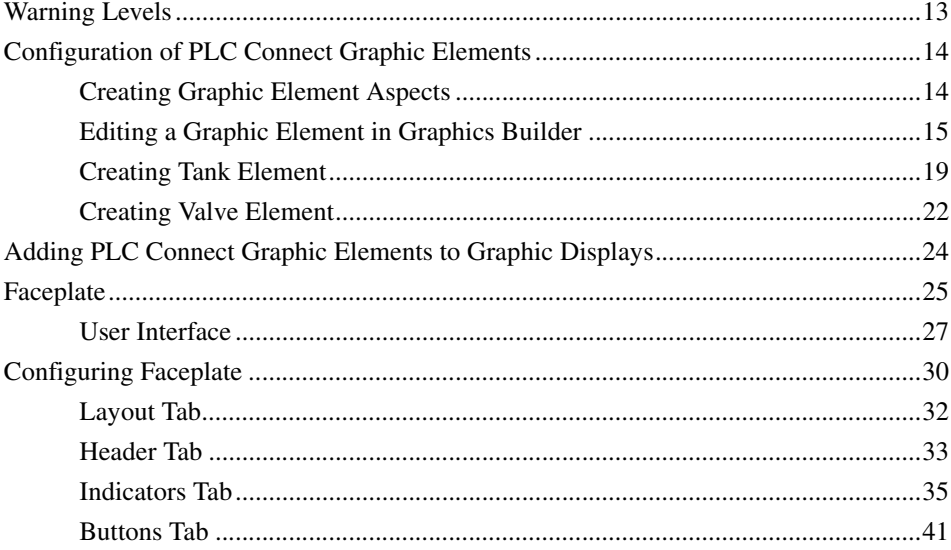

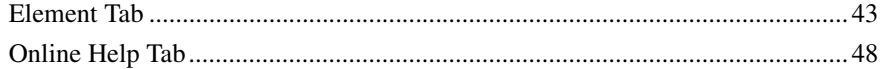

# **Section 3 - Alarm and Event Handling**

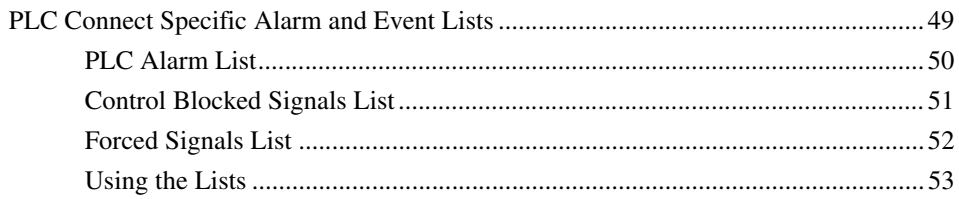

# **Section 4 - Dialed Communication**

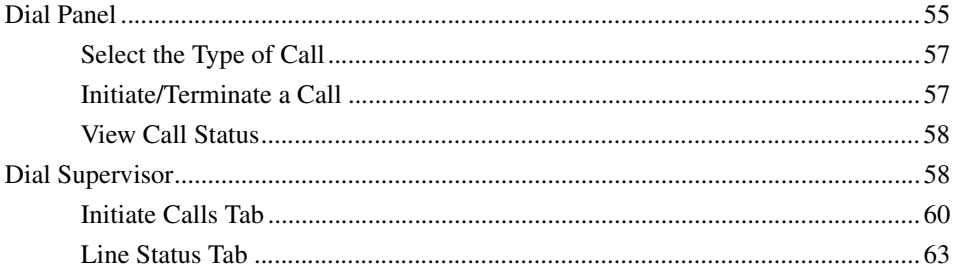

# **INDEX**

# **About This User Manual**

# <span id="page-6-1"></span><span id="page-6-0"></span>**General**

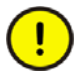

Any security measures described in this User Manual, for example, for user access, password security, network security, firewalls, virus protection, etc., represent possible steps that a user of an 800xA System may want to consider based on a risk assessment for a particular application and installation. This risk assessment, as well as the proper implementation, configuration, installation, operation, administration, and maintenance of all relevant security related equipment, software, and procedures, are the responsibility of the user of the 800xA System.

This user manual describes how to operate PLC Connect functions.

# <span id="page-6-2"></span>**Document Conventions**

Microsoft Windows conventions are normally used for the standard presentation of material when entering text, key sequences, prompts, messages, menu items, screen elements, and so on.

# <span id="page-6-3"></span>**Warning, Caution, Information, and Tip Icons**

This publication includes **Warning**, **Caution**, and **Information** where appropriate to point out safety related or other important information. It also includes **Tip** to point out useful hints to the reader. The corresponding symbols should be interpreted as follows:

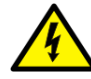

Electrical warning icon indicates the presence of a hazard which could result in *electrical shock.*

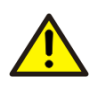

Warning icon indicates the presence of a hazard which could result in *personal injury*.

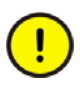

Caution icon indicates important information or warning related to the concept discussed in the text. It might indicate the presence of a hazard which could result in *corruption of software or damage to equipment/property.*

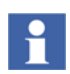

Information icon alerts the reader to pertinent facts and conditions.

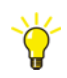

Tip icon indicates advice on, for example, how to design your project or how to use a certain function

Although **Warning** hazards are related to personal injury, and **Caution** hazards are associated with equipment or property damage, it should be understood that operation of damaged equipment could, under certain operational conditions, result in degraded process performance leading to personal injury or death. Therefore, **fully comply** with all **Warning** and **Caution** notices.

# <span id="page-7-0"></span>**Terminology**

A complete and comprehensive list of Terms is included in the *System 800xA Extended Automation (3BDS100972\*)*. The listing included in Engineering Concepts includes terms and definitions as they that apply to the 800xA system where the usage is different from commonly accepted industry standard definitions and definitions given in standard dictionaries such as *Webster's Dictionary of Computer Terms*.

# <span id="page-7-1"></span>**Related Documentation**

A complete list of all documents applicable to the System 800xA Extended Automation System is provided in *Released User Documents (3BUA000263\*)*. This document lists applicable Release Notes and User Instructions. It is provided in PDF format and is included on the Release Notes/Documentation media provided with your system. Released User Documents are updated with each release and a new file is provided that contains all user documents applicable for that release with their applicable document number. Whenever a reference to a specific instruction is made, the instruction number is included in the reference.

# <span id="page-10-5"></span><span id="page-10-3"></span>**Section 1 Introduction**

# <span id="page-10-1"></span><span id="page-10-0"></span>**Welcome to PLC Connect**

<span id="page-10-4"></span>PLC Connect is a connectivity option to System 800xA that makes it possible to connect and integrate any type of remote or local installed PLC, RTU or other type of device. The information from the connected unit can be treated in the same way as information from other 800xA System connectivity.

<span id="page-10-2"></span>PLC Connect includes the following:

- Object-oriented PLC Server with alarm detection for boolean, integer and real values, data processing and scaling functions. Object types include composite process object types and extended signal types.
- Basic integration of connected PLCs and RTUs.
- Built in protocols for Comli, SattBus, Modbus Serial and Modbus TCP/IP.
- Dialed communication (Option) for Comli and Modbus Serial.
- OPC DA (1.0 and 2.05a) client functionality.
- Upload of OPC server configuration.
- Configuration data stored in Aspect Directory.
- Support for Bulk Data Manager.
- Support for multiple control networks, that is, multiple connectivity servers in separate PCs in one system.
- Support for redundant connectivity servers with PLC/OPC Server communication surveillance.
- Handling of calculated softpoints.
- Open interfaces for calculations, and other client applications.

## <span id="page-11-0"></span>**Release Information**

Read the Release Notes for information concerning the specific release of Product\_Name.

# <span id="page-12-4"></span><span id="page-12-3"></span>**Section 2 Process Graphics**

<span id="page-12-0"></span>Process graphics are used to show a representation of a process, including current states. Via the graphics, it is possible to interact with and control the actual process.

# <span id="page-12-5"></span><span id="page-12-1"></span>**Warning Levels**

The warning levels are shown in [Table 1:](#page-12-2)

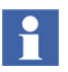

If there is more than one warning for a signal, the top priority warning level will be displayed. The same is valid when a summarized warning level is shown for the signals in a process object.

<span id="page-12-2"></span>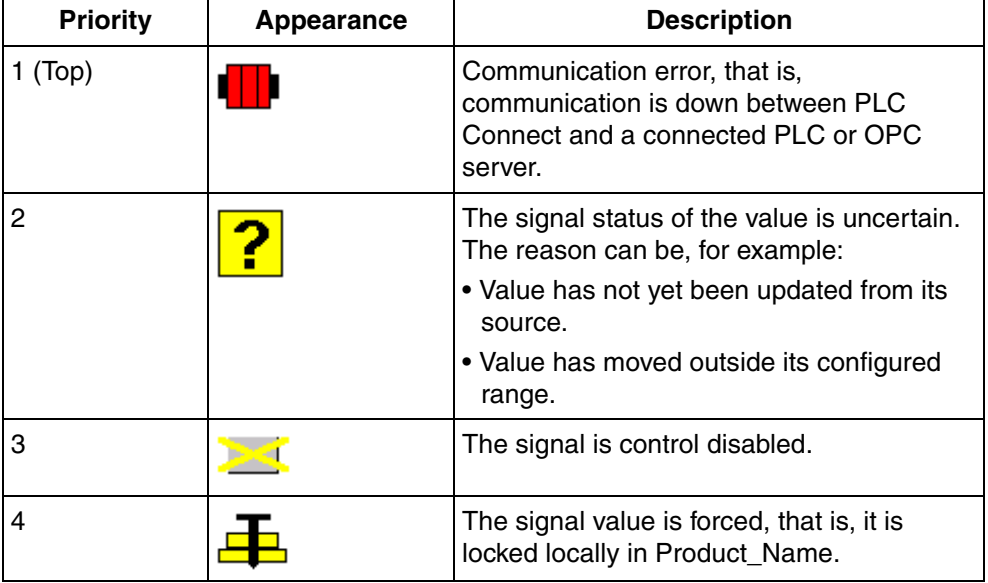

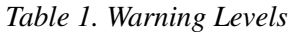

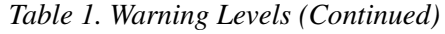

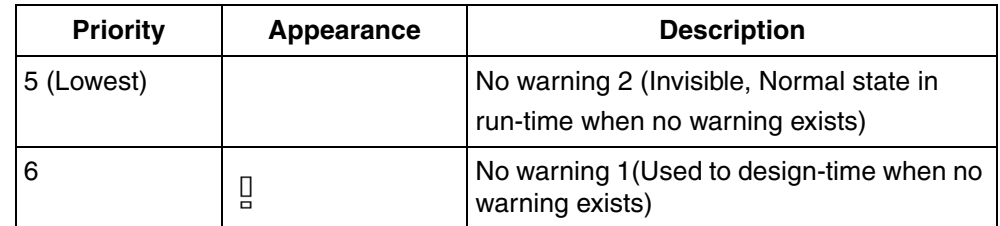

# <span id="page-13-0"></span>**Configuration of PLC Connect Graphic Elements**

This section includes a few examples to illustrate the usage of different PLC Connect Graphic Elements and Controls.

### <span id="page-13-1"></span>**Creating Graphic Element Aspects**

- 1. Select an object type in the **Object Type Structure** as shown in [Figure](#page-14-1) 1.
- 2. Right-click and select **New Aspect** from the context menu.
- 3. Select **Graphic Element PG2** aspect category**.**
- 4. Enter a name for the graphic element and click **Create**.

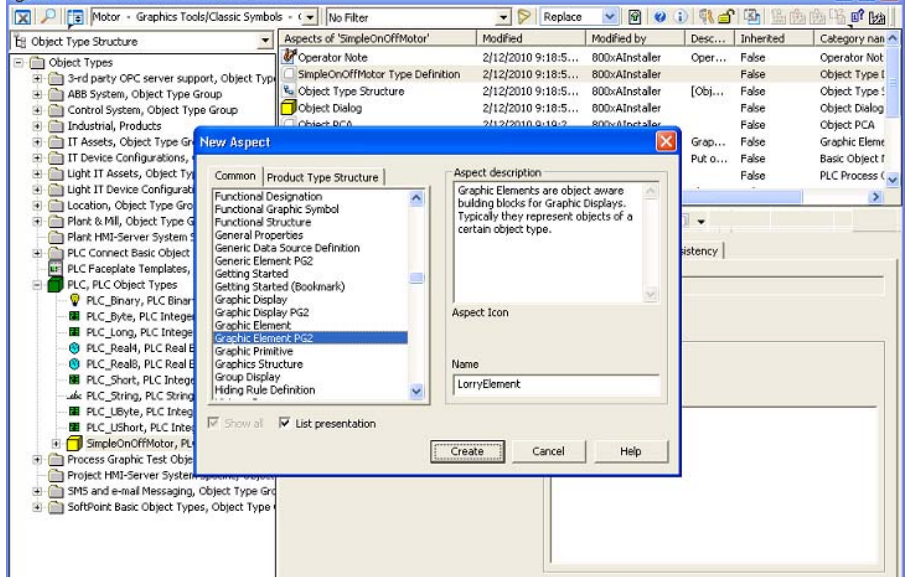

*Figure 1. Create Graphic Element Aspect*

### <span id="page-14-1"></span><span id="page-14-0"></span>**Editing a Graphic Element in Graphics Builder**

Execute the following steps to add a symbol factory symbol to the graphic aspect.

- 1. In the **Object Type Structure**, select the *SimpleOnOffMotor* object.
- 2. Select the newly created graphic element *LorryElement* as shown in [Creating](#page-13-1)  [Graphic Element Aspects.](#page-13-1)
- 3. Right-click this aspect and select **Edit** from the context menu. This opens the Graphics Builder.
- 4. Drag and drop the **Symbol Factory Symbol (Toolboxes > Special)** into the edit panel of the Graphics Builder.
- 5. Right-click the symbol and select **Edit** from the context menu as shown in [Figure](#page-15-0) 2.

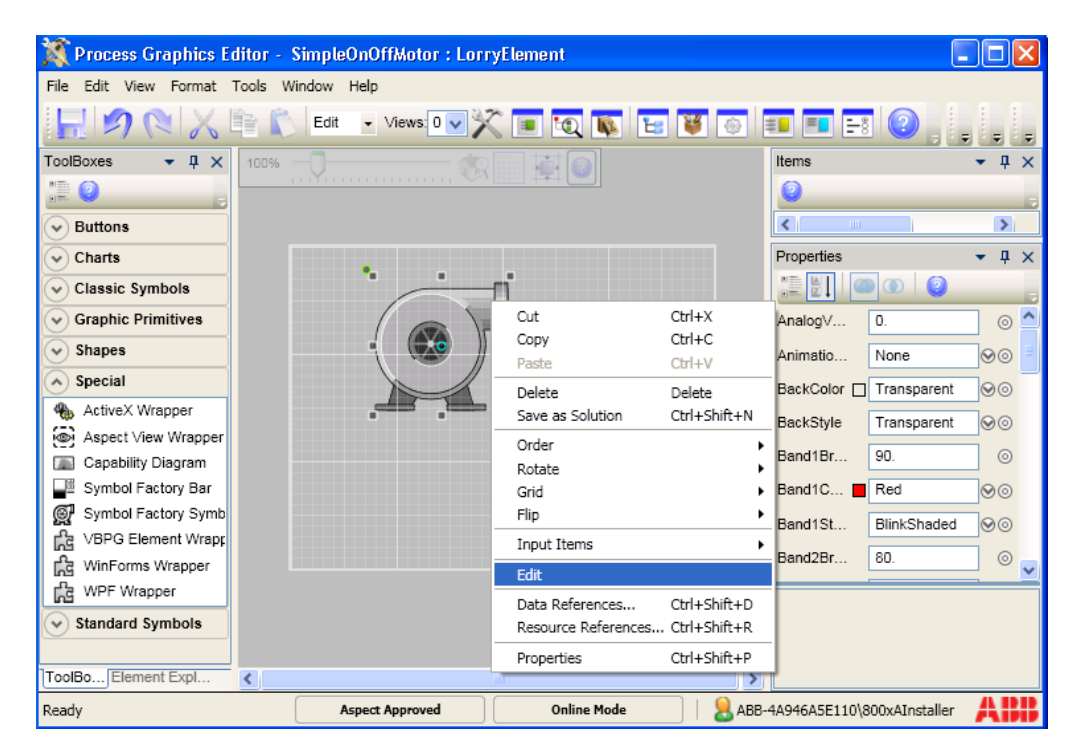

<span id="page-15-0"></span>*Figure 2. Editing a Symbol Factory Symbol*

This displays the **Symbol factory properties** dialog as shown in [Figure](#page-16-0) 3.

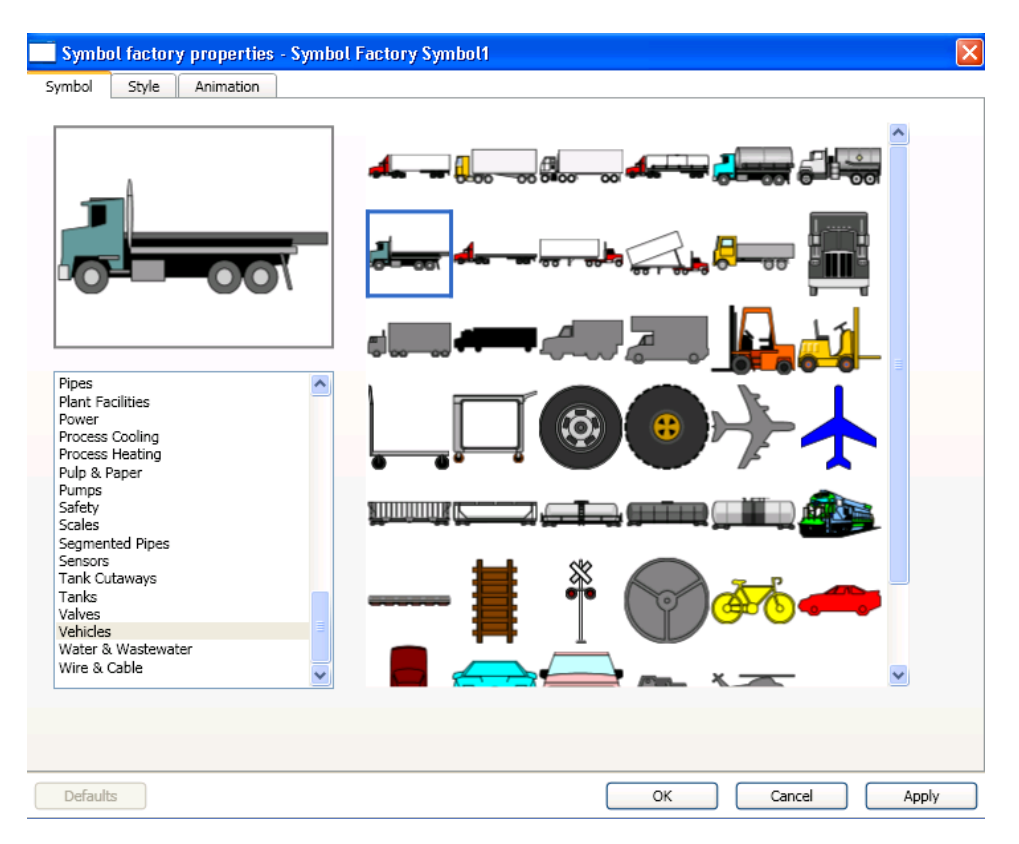

<span id="page-16-0"></span>*Figure 3. Symbol Factory Properties*

- 6. Select the required symbol. Click **Apply** and then click **OK** to save the changes.
- 7. In the **Properties** window of this symbol, click  $\circ$  corresponding to the **Visible** property to open the **Expression Editor**.
- 8. Write the following expression to connect the **Visible** property to the binary process signal. This expression is used to display the symbol only if the signal value is *True*.

```
if Motor_ON:Value then
   True
else 
   False
```
For more information on using the Expression Editor, refer to *System 800xA, Engineering, Process Graphics User Guide (3BSE049230\*).*

9. Click **OK** to save the expression.

### **Adding Error Indicator**

The ErrorIndicator is used to indicate the quality of subscribed data, when it reaches the limits defined by the OPC. If the ErrorIndicator has any property configured to a dynamic expression value, the runtime mode displays the actual representation. The **DataQuality** property of the ErrorIndicator controls the quality of subscribed data.

Drag and drop the **Error Indicator** (**Toolboxes > Graphic Primitives**) into the edit panel of the Graphics Builder.

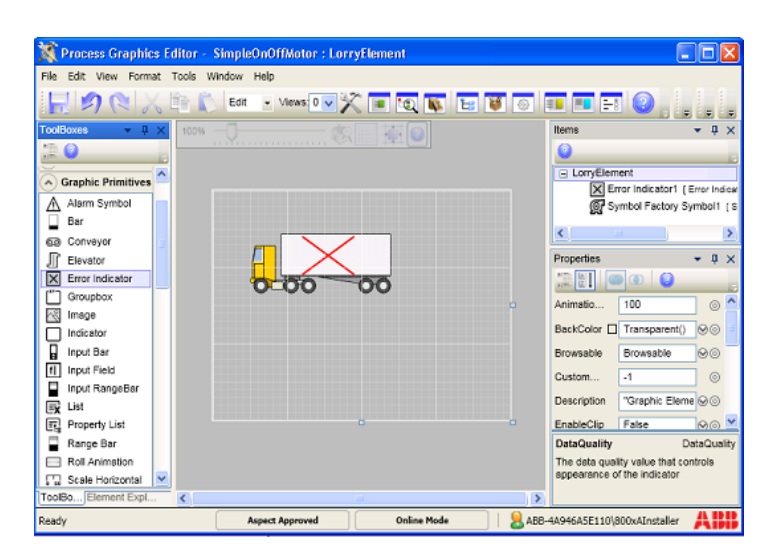

*Figure 4. Adding an Error Indicator to the graphic element*

10. Write the following expression to connect the **DataQuality** property to the binary process signal. This expression is used to display the data quality based on the signal value.

```
if Motor_ON:LowLimit < 10 then
   Bad
else 
   Good
```
For more information on using the Expression Editor, refer to *System 800xA, Engineering, Process Graphics User Guide (3BSE049230\*).*

11. Click **OK** to save the expression.

### <span id="page-18-0"></span>**Creating Tank Element**

The primitives required for building a tank are available in **Toolboxes > Shapes**. This includes the following primitives:

- **TankBody** This is used as the body of tank object.
- **TankBottom** This is used as the bottom of tank object.
- **TankCone** This is used as the top of tank object.
- **TankNeck** This is used as the bottom of tank object.
- **TankTop** This is used as the top of tank object.

Execute the following steps to create a tank element.

- 1. Open the Graphics Builder. For more information on editing a graphic aspect, refer to [Editing a Graphic Element in Graphics Builder](#page-14-0).
- 2. Drag and drop **Tank Body**, **Tank Top**, and **Tank Bottom** primitives (**Toolbox > Shapes**) into the edit panel.
- 3. Move and resize the primitives as shown in [Figure](#page-19-0) 5.
- 4. Press **SHIFT** and click **Tank Body**, **Tank Top**, and **Tank Bottom** to select the primitives.
- 5. Select **Format > Group** to group the primitives.

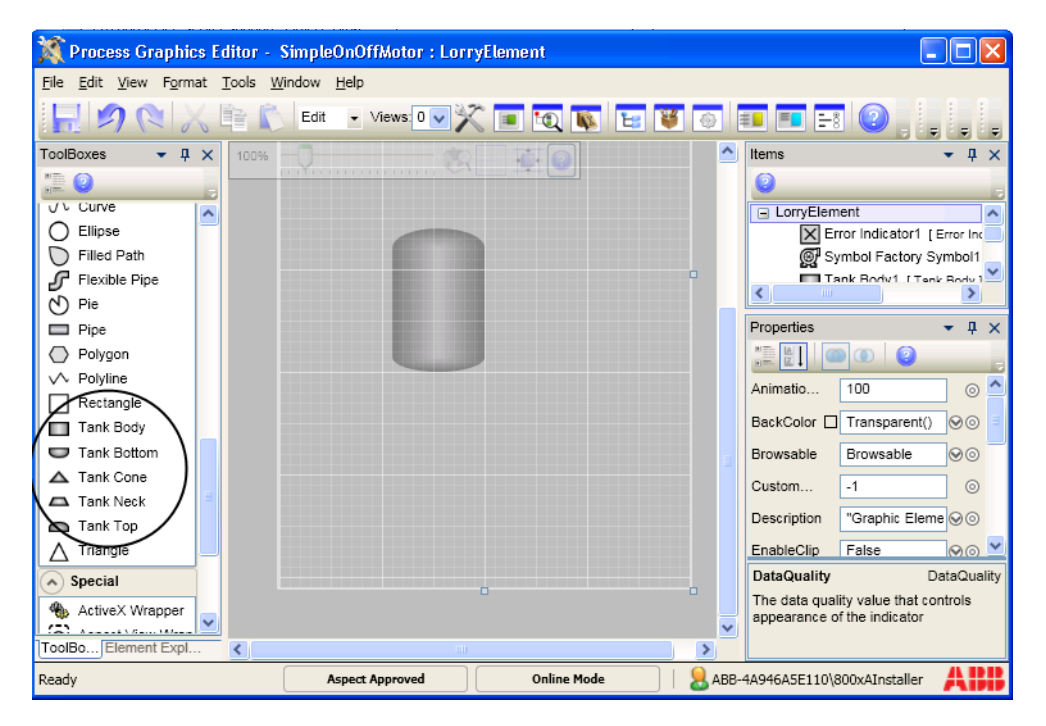

<span id="page-19-0"></span>*Figure 5. PLC Subelements Tank Element*

Use the handles as shown in [Figure](#page-20-0) 6 to resize the tank elements if required. In the **Properties** window, you can also modify the **Height** and **Width** properties to resize the shapes.

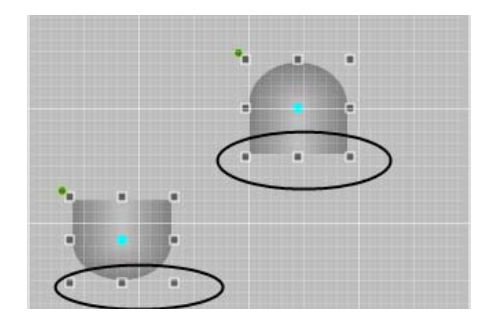

*Figure 6. Resizing the tank elements*

### <span id="page-20-0"></span>**Adding a Bar to Tank Element**

Drag and drop **Bar (Toolboxes > Graphic Primitives**) into the edit panel of the Graphics Builder.

Place the primitive within the tank element as shown in [Figure 7](#page-20-1).

<span id="page-20-1"></span>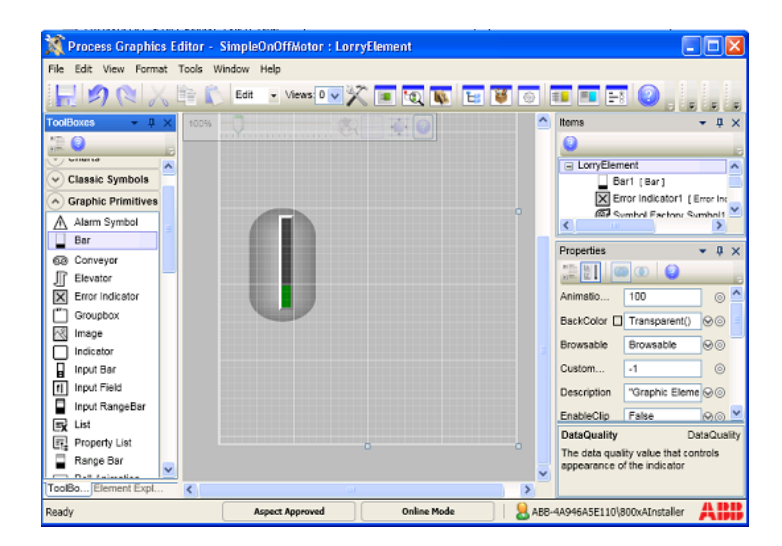

*Figure 7. Bar Graph added to Tank Element*

### **Receiving live data to the Tank Element**

- 1. Select the **Bar** primitive.
- 2. In the **Properties** window, click  $\circ$  corresponding to the **BarValue** property. This opens the Expression Editor.
- 3. Write the following expression.

Motor\_ON:HighLimit

The value of the bar will be based on the value of *HighLimit* property of the signal.

### <span id="page-21-0"></span>**Creating Valve Element**

- 1. In the **Object Type Structure**, select a **Valve** object type from **Plant&Mill > Valves**.
- 2. Right-click the object type and select **New Aspect** from the context menu.
- 3. Select **AlarmStatus** aspect category.
- 4. Click **Create**. The AlarmStatus aspect is required to propagate the alarm information to the object type.

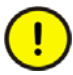

Do not rename the **AlarmStatus** aspect.

- 5. Right-click this object type and select **New Aspect**.
- 6. Select **Graphic Element PG2** aspect category.
- 7. Enter a name for the graphic element (For example, Valve Element) and click **Create**.
- 8. Right-click the element and select **Edit** from the context menu. This opens the Graphics Builder.
- 9. Drag and drop the **Valve** primitive (**Toolboxes > Standard Symbols**) and **Alarm Symbol** primitive (**Toolboxes > Graphic Primitives)** into the edit panel of the Graphics Builder.
- 10. Drag and drop the **Reduced Icon** primitive (**Toolboxes > Standard Symbols**) into the edit panel of the Graphics Builder.

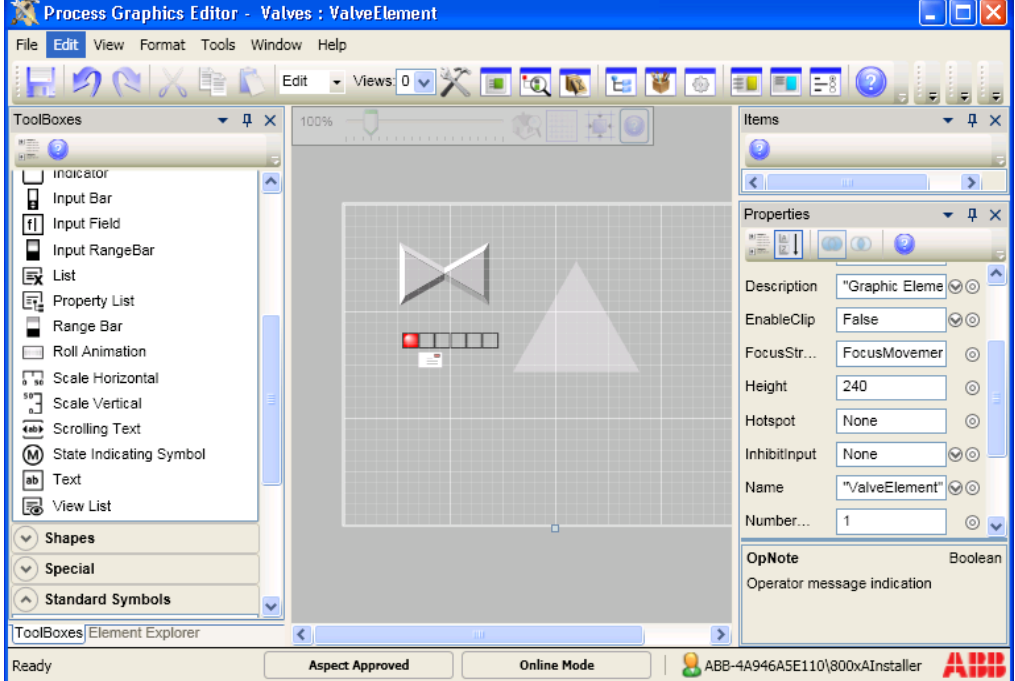

11. In the **Properties** window, set the **OpNote** property to *True* to display the operator message.

*Figure 8. Creating a Valve Element*

- 12. Select the **Valve** primitive.
- 13. In the **Properties** window, set the **CfgOrientation** to **Vertical** or **Horizontal** to set the direction of the valve.
- 14. In the **Properties** window, click  $\circ$  corresponding to the **Open** property. This opens the Expression Editor.
- 15. Write the following expression to connect the **Open** property to the binary process signal. This expression is used to control the opening and closing of this valve.

```
if Motor_ON:HighLimit > 50 then
   True
else 
   False
```
- 16. Click **OK** to save the expression.
- 17. Select the **AlarmControl** primitive.
- 18. In the **Properties** window, click  $\bullet$  corresponding to the **AlarmState** property. This opens the Expression Editor.
- 19. Write the following expression to connect the **AlarmState** property to the **AlarmStatus** aspect of the object type.

SimpleOnOffMotor:AlarmState

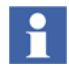

For more information on using the Expression Editor, refer to *System 800xA - Engineering, Process Graphics User Guide (3BSE049230\*).*

- 20. Click **OK** to save the expression.
- 21. Select **File > Save** to save the graphic aspect.

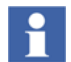

Execute the above procedure to configure a motor **(Toolboxes > Classic Symbols)**, a three way valve (**Toolboxes > Classic Symbols**) or any other symbol required.

# <span id="page-23-0"></span>**Adding PLC Connect Graphic Elements to Graphic Displays**

- 1. In the **Functional Structure**, right-click an object and select **New Aspect** from the context menu.
- 2. Select the **Graphic Display PG2** aspect category.
- 3. Enter a name for the graphic display (For example, Delivery Overview) and click **Create**.
- 4. Right-click the graphic display and select **Edit** from the context menu. This opens the Graphics Builder.
- 5. Select **View > Element Explorer** to open the element explorer.
- 6. Browse to the required object type and select the PLC Connect Process Object.
- 7. Double-click the element to add it to the edit panel of the Graphics Builder as shown in [Figure](#page-24-1) 9.
- $\Box$ ok Process Graphics Editor - testobj : MotorDisp File Edit View Format Tools Window Help Views 0 v X E to N E Y O FD FO F3 īe. Edit <u>ie le</u> F  $\overline{A}$  $\epsilon$  $\hat{\mathcal{A}}$ Items ent Explorer 100%  $\mathbf{u}$  $\times$ MotorDisp  $\checkmark$ **. . . . . .** . . ng BlockValve:ValveElement1<br>
O Ellipse1 [Ellipse] Show all structures B & Control Structure **N** BlockValve  $\left\langle \right\rangle$  $\rightarrow$ **E** Root **H R**<sub>o</sub> Functional Struc Properties  $- 4 x$  $\overline{\mathbf{e}_a}$  Location Structu  $\begin{array}{c} \square \end{array}$ **EI** OO Object Type Stri  $\mathbf \Xi$  $\circ$   $\overline{\phantom{0}}$ Animatio... 100  $\overline{\phantom{a}}$ BackColor □ DisplayBackgro Default v PFilter  $\odot$ Custom...  $-1$ ValveElement Description "Graphic Displa © ⓒ EnableClip True |⊗⊚ FocusStr... FocusMovemer (6)  $\ddotmark$ ToolBo... Element Expl..  $\prec$  $\rightarrow$ ABB-4A946A5E110\800xAInstaller ABB Ready **Aspect Approved Online Mode**
- 8. Select **File > Save** to save the graphic aspect.

*Figure 9. Inserting PLC Connect Element in Graphic Display*

# <span id="page-24-1"></span><span id="page-24-0"></span>**Faceplate**

Faceplates are used for monitoring and controlling the process. They are invoked by:

• Clicking on a graphic element placed on a graphic display as shown in [Figure](#page-25-0) 10.

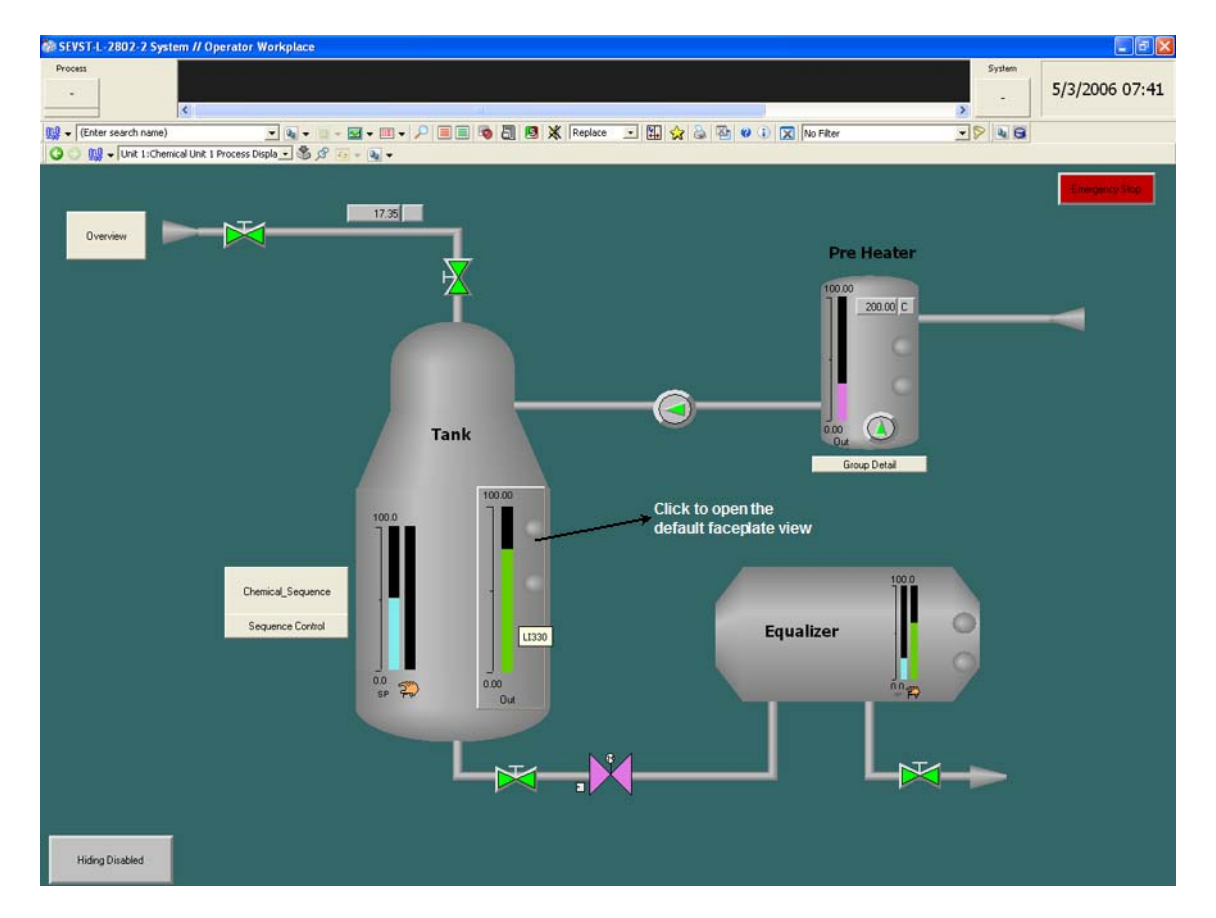

• Right-clicking Faceplate aspect in the Plant Explorer workplace and select one of the required faceplate view from the context menu as shown in [Figure](#page-26-1) 11.

<span id="page-25-0"></span>*Figure 10. Graphic Display*

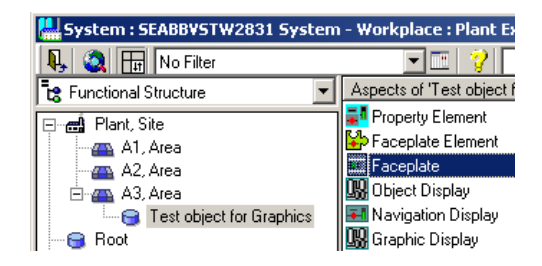

*Figure 11. Faceplate aspect available for an object*

### <span id="page-26-1"></span><span id="page-26-0"></span>**User Interface**

Faceplate appears as shown in [Figure 12](#page-26-2).

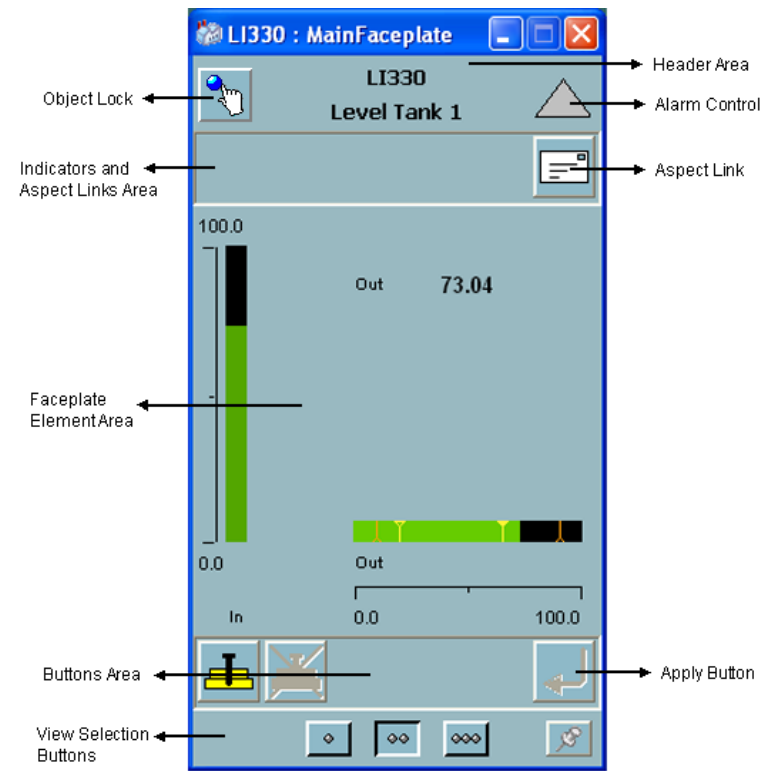

<span id="page-26-2"></span>*Figure 12. Faceplate view*

The visible components of the faceplate interface can be broadly classified into three areas:

- Header Area
- Element Area
- **Button Area**

Each of these areas contain several operable elements that configure, modify or display aspects of the faceplate.

Н

For more information on Faceplate refer *System 800xA - Engineering, Process Graphics User Guide (3BSE049230\*)*

#### **Header Area**

Header area comprises:

### **Object lock**

<span id="page-27-0"></span>Object Locking is used in environments where several operator workplaces control the same objects. Only one operator can use the Object Lock function to operate the objects. The **Lock Control** button is optional. The faceplate framework reserves space for it in the header area.

It provides the option to control the function manually or automatically. If Autolock is enabled, the object will be locked after the faceplate is opened. When the faceplate is closed, the Lock Status will revert to unlocked.

If the Object Lock function is controlled manually, you can lock an object by clicking the **Object Lock** button (see [Figure 12\)](#page-26-2). If the lock required option is enabled, all buttons and commands will be disabled till you click **Object Lock** button.

To switch between Autolock and manual lock, change the *FaceplateAutoLockObject* profile value in the *Graphics Profile Values user profile*.

If the object is locked by another operator, operation is not possible until the lock is released. To release an object lock, the operator owning the lock can manually unlock it, or the operator can close the faceplate. The object lock may time out after a default time of four minutes. A privileged user can also break the object lock through the context menu of Lock Control.

### **Object Name and Description**

This displays the name and description of the object, for example, LI330 - Level Tank 1(see [Figure 12](#page-26-2)). Object name and object description is optional because of user profile setting.

#### **Alarm Control**

Alarm Control button indicates the alarm state of the object, and allows acknowledgement of alarms. The alarm control is a graphic element aspect. Alarm Control details are displayed in the header area of the faceplate. Alarm button configuration is done using the AlarmControl aspect.

<span id="page-28-0"></span>[Table 2](#page-28-0) displays the most common alarm indicators.

| Icon | <b>Description</b>                                |  |  |  |  |
|------|---------------------------------------------------|--|--|--|--|
|      | Alarm is active and acknowledged.                 |  |  |  |  |
|      | Alarm is active, but not acknowledged.            |  |  |  |  |
|      | Indicates illegal alarm configuration.            |  |  |  |  |
|      | Alarm is automatically disabled by the<br>system. |  |  |  |  |
|      | Alarm disabled by a user.                         |  |  |  |  |
|      | Alarm is idle, that is there are no alarms.       |  |  |  |  |

*Table 2. Alarm Indicators*

| Icon | <b>Description</b>                                                                                                    |  |  |  |
|------|----------------------------------------------------------------------------------------------------|--|--|--|
|      | Alarm is neither active, nor acknowledged.                                                                                            |  |  |  |
|      | Hidden Alarm.<br>A white rectangle covering an alarm symbol,<br>shows that there are hidden alarms for the<br>object.                 |  |  |  |
|      | Shelved Alarm.<br>A white circle appearing to the right of the<br>alarm symbol shows that there are shelved<br>alarms for the object. |  |  |  |

*Table 2. Alarm Indicators (Continued)*

# <span id="page-29-0"></span>**Configuring Faceplate**

<span id="page-29-1"></span>Configuration is done using the *Config view.* Only the user having the privileges of an *Application Engineer* is allowed to configure faceplates.

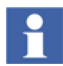

If the faceplate is Inherited, changes can be made only in the object type.

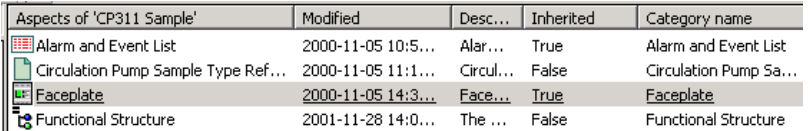

|                                                                                                    | Aspects of TZ                                                                                                    |                                                                                                    |                                                                                                    |                                                                                                    |
|----------------------------------------------------------------------------------------------------|----------------------------------------------------------------------------------------------------|----------------------------------------------------------------------------------------------------|----------------------------------------------------------------------------------------------------|----------------------------------------------------------------------------------------------------|
| (Enter search name)<br>- No Filter<br>$\overline{\mathbf{x}}$<br>by Object Type Structure<br>Object Types<br>E El 3-rd party OPC server support, Object Type Group<br>ABB System, Object Type Group<br>$\left  \bullet \right\rangle$<br>Control System, Object Type Group<br>$\left[ \bullet \right]$<br>Document Manager, Object Type Group<br>Functional Planning, Object Type Group<br>Industrial, Products<br>Location, Object Type Group<br>[6] Fight B.M. Object Type Group<br>Plant TECHDOC-CLIENT 1 System Specific, Object Type Group<br>E PLC Connect Basic Object Types, Object Type Group<br>PLC, PLC Object Types<br>$\Box$<br>FI PLCOPCUploadDataTypes 1.0-0, Library Version<br>P PLC_Binary, PLC Binary Extended Signal Type<br>R PLC_Byte, PLC Integer Extended Signal Type<br>RC_Long, PLC Integer Extended Signal Type<br>RC Real4, PLC Real Extended Signal Type<br>O PLC_Real8, PLC Real Extended Signal Type | $\cdot$ $\triangleright$<br><b>AC</b> Aspect Category Definition<br>Basic Object Name Hook<br>Controller Upload Type<br>Faceplate<br><b>Cancer</b><br>Object Du<br>Object Icc<br>Object PC<br>L. Object Typ<br>& Object Typ<br>Operator I<br>PLC Comp<br>o, | Replace<br>Config View<br><b>Reduced Faceplate</b><br>Faceplate<br><b>Extended Faceplate</b><br>New Aspect<br>Cut<br>Copy<br>Paste<br>Delete<br>Rename | にゅう 不可 の<br>Modified<br>12/11/2009 9:34:<br>12/11/2009 9:34:<br>12/11/2009 9:34:<br>03/22/2010 2:25:<br>8:<br><b>B</b> t<br>8:<br><b>奇</b> 仁。。。<br>D:<br>й<br>R | [高原:随管]<br>Modified by<br>800xAInstaller<br>800xAInstaller<br>800xAInstaler<br>800xAInstaller<br>800xAInstaller<br>800xAInstaller<br>800xAInstaller<br>800xAInstaller<br>800xAInstaller<br>800xAInstaller<br>800xAInstaller<br>800xAInstaller<br>3365<br><b>A</b> |
| <b>II</b> PLC_Short, PLC Integer Extended Signal Type<br>Ak PLC_String, PLC String Extended Signal Type<br>FLC_UByte, PLC Integer Extended Signal Type<br>R.C. UShort, PLC Integer Extended Signal Type<br><sup>B</sup> A T1, PLC Composite Proc Object Type<br>El Control Structure, Formal Instance List<br>F 71, PLC Composite Proc Object Type<br>b, PLC Briary<br>$-202.72$<br>T2, PLC Composite Proc Object Type<br>El Control Structure, Formal Instance List<br>T2, PLC Composite Proc Object Type<br>Binary, PLC_Binary<br>I long, PLC_Long                                                                                                    |                                                                                                    | Override<br>References<br>Send To<br>Add To Aspect Menu<br>Reference Tool<br>Details                                                                   |                                                                                                    |                                                                                                    |

*Figure 13. Open Config View*

The *Config view* contains the following:

- [Layout Tab](#page-31-0)  configuration of the faceplate geometry.
- [Header Tab](#page-32-0) configuration of the object lock control and alarm control.
- [Indicators Tab](#page-34-0) configuration of the Status and Navigation bar.
- [Buttons Tab](#page-40-0)  configuration of the Button area.
- [Element Tab](#page-42-0) configuration of the faceplate element area.
- [Online Help Tab](#page-47-0) configuration of the help files.
- Approval or unapproval of faceplates.

## <span id="page-31-0"></span>**Layout Tab**

<span id="page-31-2"></span>**Layout** tab contains information on the runtime view that should be displayed and the geometrical layout of the views. The faceplate view is mandatory.

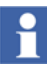

Enable/disable of faceplate views requires a restart of the workplace and Operator Workplace.

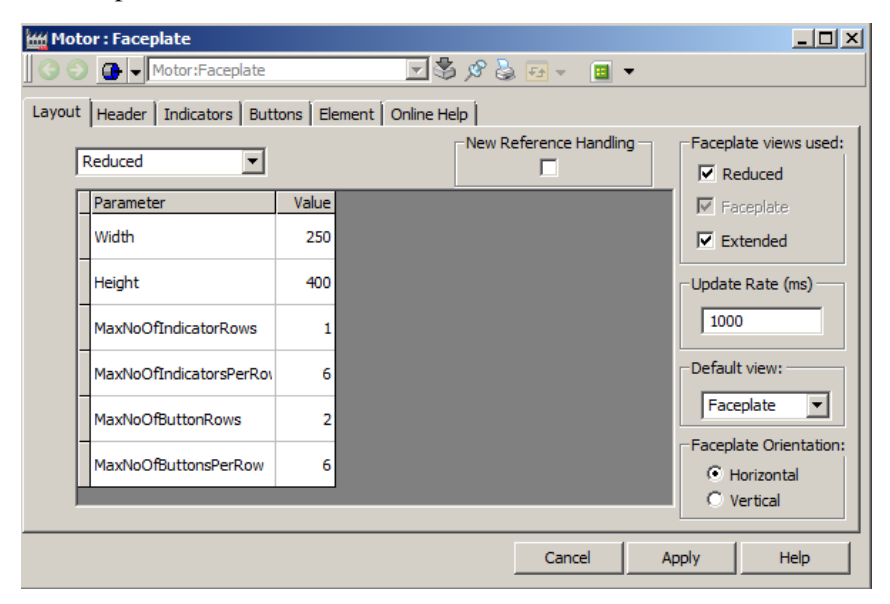

*Figure 14. Layout Tab with Default Values*

<span id="page-31-1"></span>Faceplate view is the default runtime view that is launched when an operator clicks on a graphic element in a graphic display. Once the faceplate is opened this can be changed using the **View selection** buttons.

You can also select the orientation of the faceplate element area.

The default size of the faceplate element aspects are designed using preconfigured values of the faceplate width and height.

[Figure 14](#page-31-1) shows the configurable parameters in the **Layout** tab.

The update rate for subscribed properties for indicators and buttons are initially set to 1 second. You can configure a new value (in milliseconds) in **Update Rate**.

## <span id="page-32-0"></span>**Header Tab**

**Header** tab is used to configure the settings for Lock button and Alarm button. These configuration settings are also performance related in case of a search required for finding the Alarm Control or Lock Control aspects.

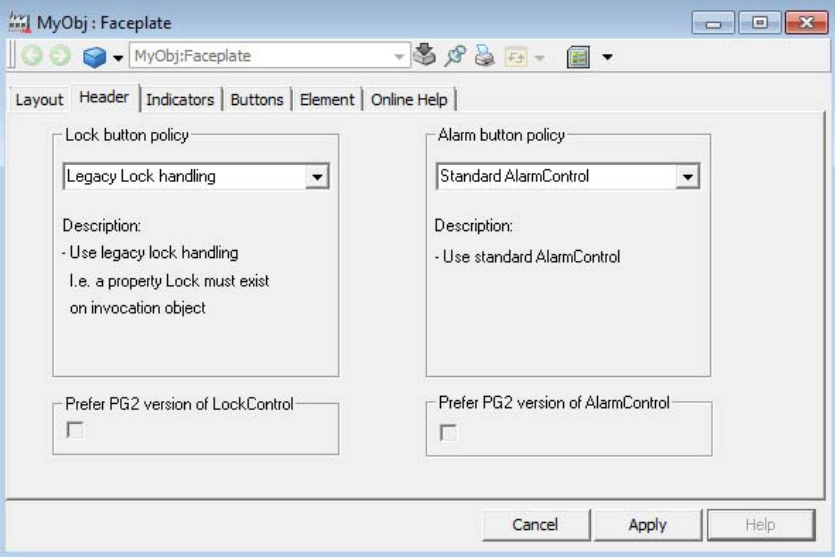

*Figure 15. Header Tab*

### [Table 3](#page-33-0) describes the fields present in this tab.

### *Table 3. Header Tab*

<span id="page-33-0"></span>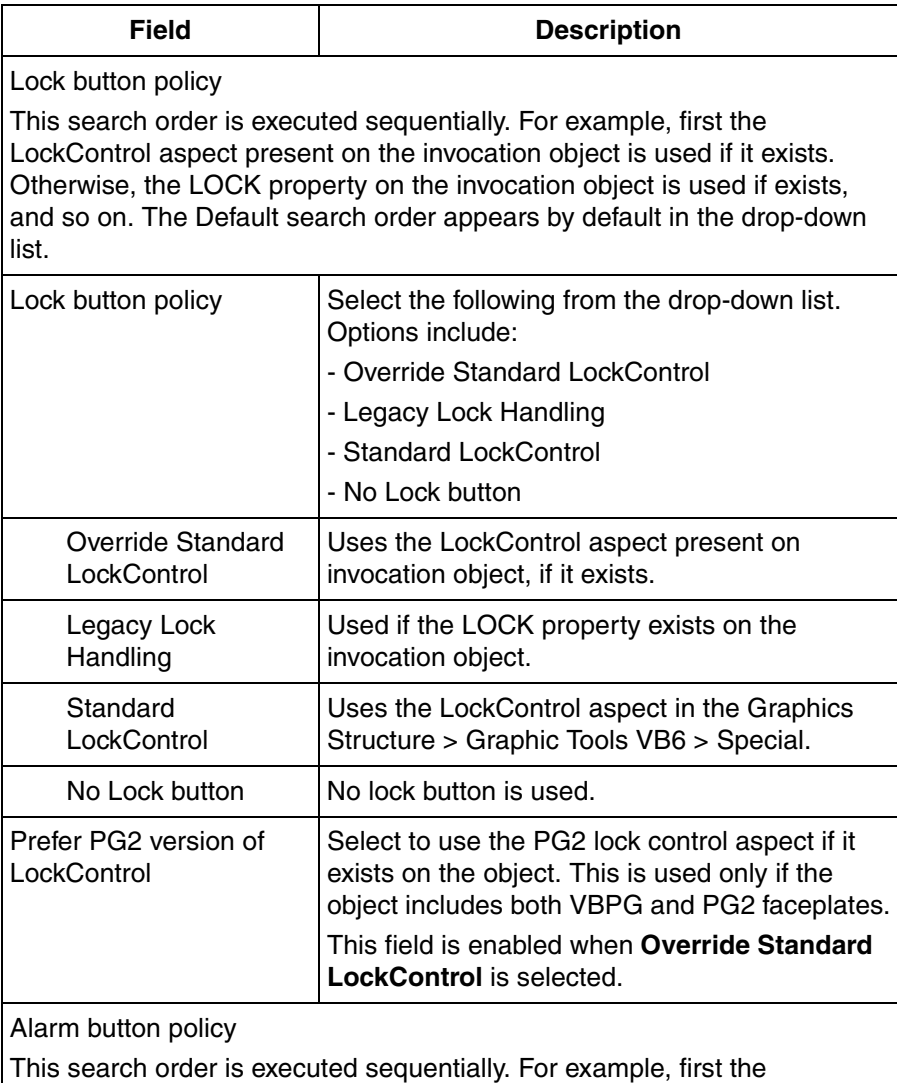

AlarmControl aspect present on the invocation object is used if it exists. Otherwise, the no alarm button is used.

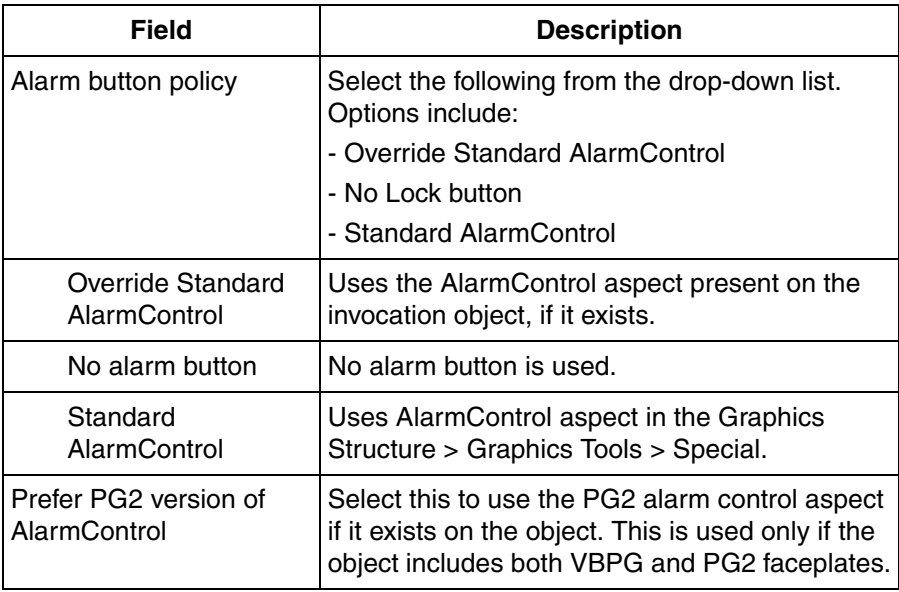

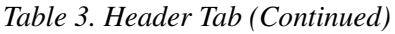

## <span id="page-34-0"></span>**Indicators Tab**

<span id="page-34-1"></span>**Indicators** tab is used to configure the indicators and aspect links to be displayed in the status and navigation area of the faceplate. You can decides the position to display them, depending on the selected view.

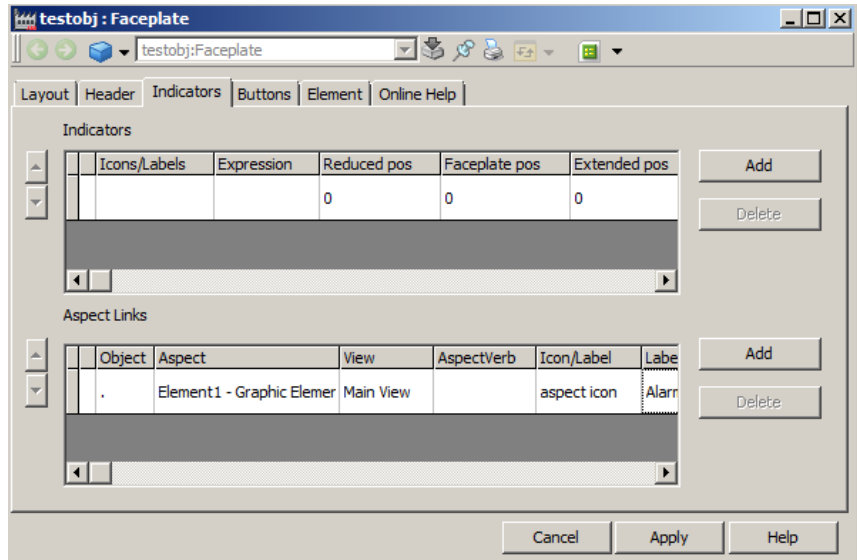

*Figure 16. Indicators Tab*

### **Configuring Indicators**

[Table 4](#page-35-0) displays the configurable parameters in the **Indicators** tab that affect the Status and Navigation area in the faceplate.

#### *Table 4. Indicators Tab*

<span id="page-35-0"></span>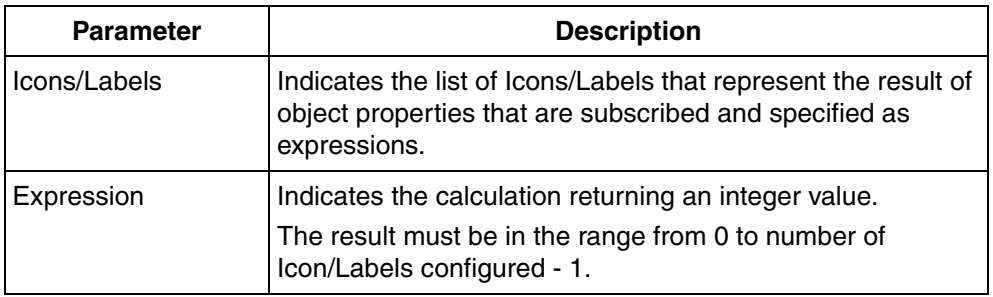

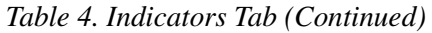

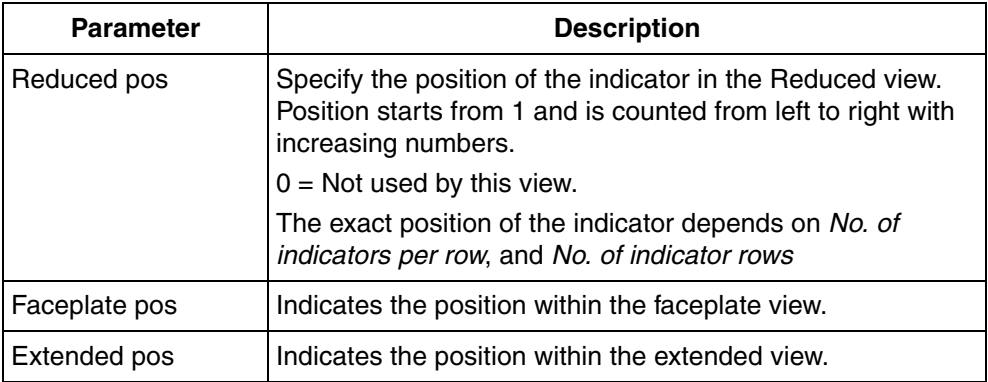

To configure indicators, do the following:

- 1. Click **Icons/Labels** column. **Labels** dialog box appears as shown in [Figure](#page-37-0) 17.
- 2. Add the number of icons or labels to be used for each indicator. The values in **Index** is numbered as 0, 1, 2 to N-1.
- 3. Click the column at the extreme left to select an entire indicator row. You can delete the selected row or order the rows using the spin buttons.

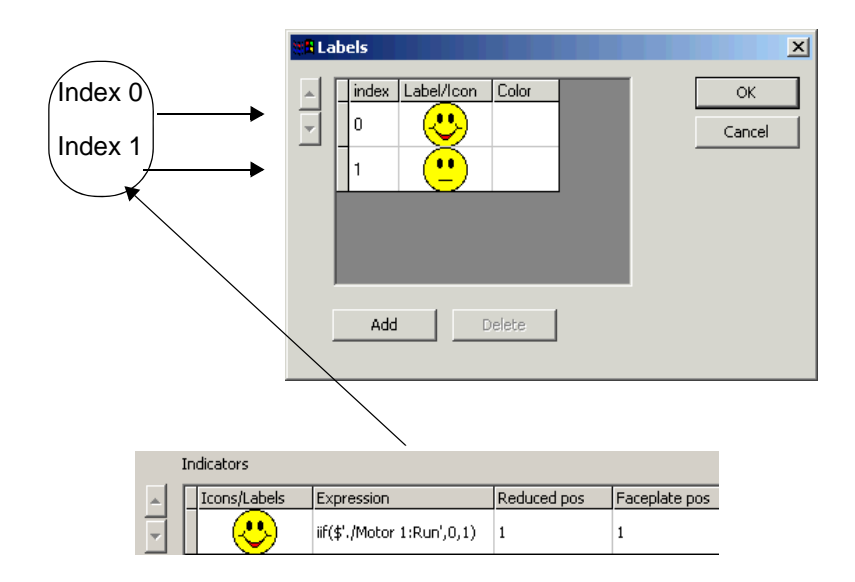

<span id="page-37-3"></span><span id="page-37-2"></span><span id="page-37-0"></span>*Figure 17. Configuration of Icons/Labels*

Indicators are positioned to the left in the **Status** and **Navigation** area.

For example, to configure the first icon/label to be displayed if the value of a property *LIMIT* is below 50, and the second icon/label to be displayed if the value of the same property is above 50, set the expression for the indicator as:

```
iif($'.:Control Connection:LIMIT' < 50,0,1)
```
[Figure 18](#page-37-1) displays an indicator if the expression for the indicator is wrongly set, or the expression or expression value causes an error condition.

<span id="page-37-1"></span>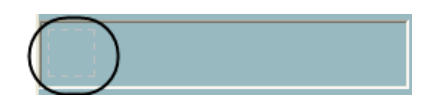

*Figure 18. Faceplate with Indicator during an Error Condition*

### **Configuring Aspect Links**

[Table 5](#page-38-0) displays the configurable parameters for the aspect links. Aspect links are positioned to the right in the **Status** and **Navigation** area. An aspect link is a button used as a shortcut to call up any type of aspect as an overlap window.

<span id="page-38-0"></span>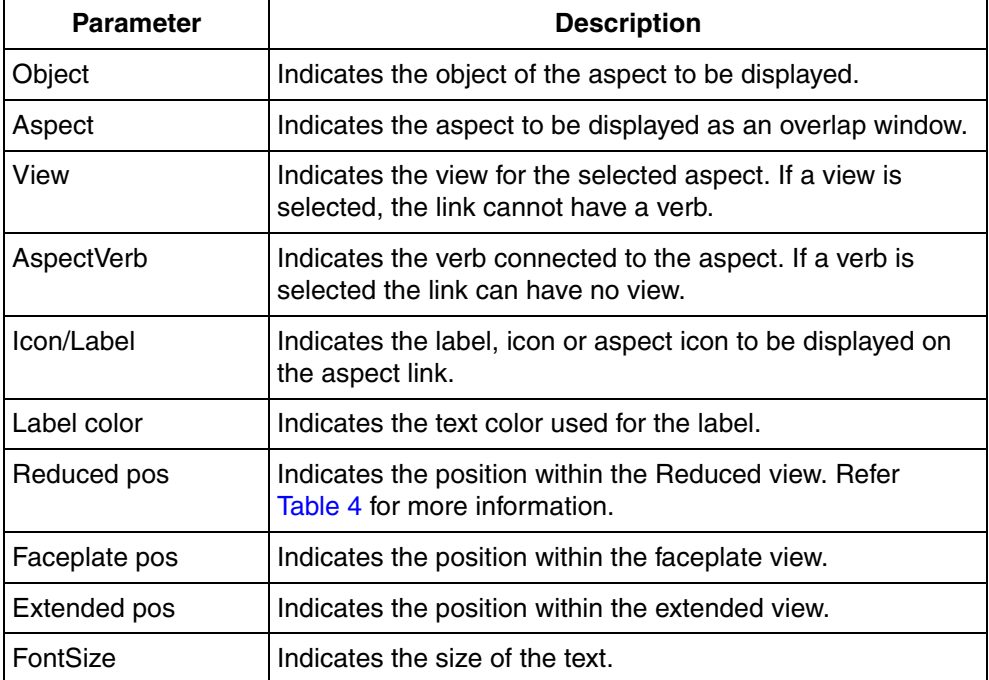

<span id="page-38-1"></span>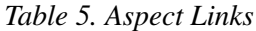

To configure aspect links, do the following:

- 1. Select **Object** column. **Select Object Dialog** window appears.
- 2. Select the required object from this screen and click **OK**. If the faceplate is configured in the **Object Type Structure**, you should select only the objects belonging to the same object type.
- 3. Click **Icon/Label** column, the **Add Label or Icon** screen appears.

4. Select **Use aspect icon** to get the aspect icon as a graphical representation of the button, or select an icon or specify a label to be displayed.

Refer to *System 800xA - Operations, Operator Workplace Configuration (3BSE030322\*)* for more information on Global Verbs.

### <span id="page-40-0"></span>**Buttons Tab**

<span id="page-40-1"></span>**Buttons** tab allows you to configure the buttons to be used in the Buttons area of the faceplate. The behavior of the buttons is specified by the **Action** column and the default value is *SystemDefault*.

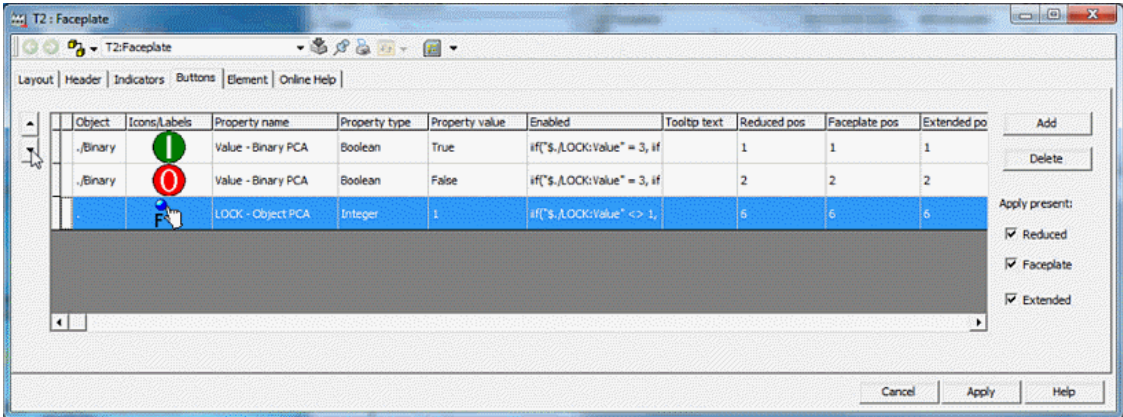

*Figure 19. Buttons Tab*

[Table 6](#page-41-0) displays the configurable parameters present in this tab.

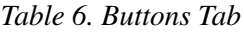

<span id="page-41-0"></span>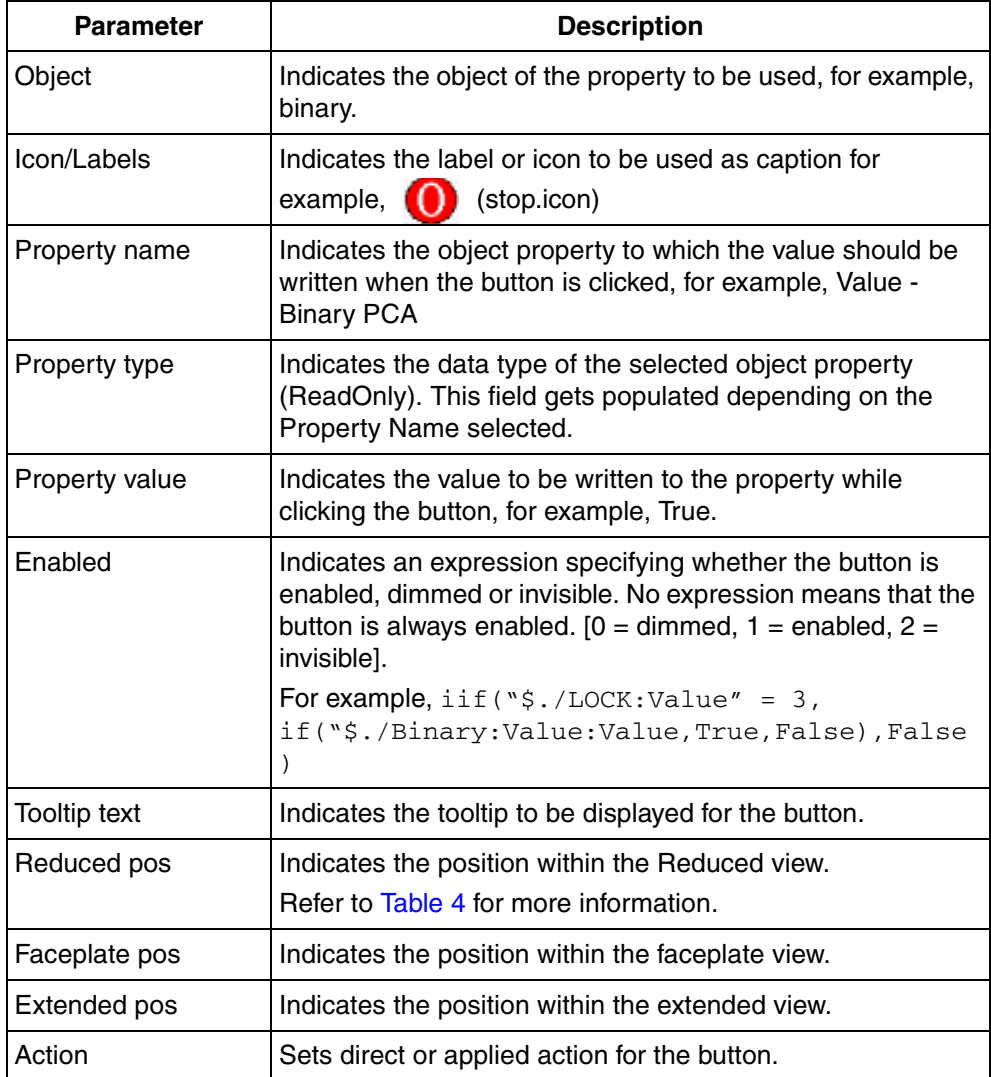

More than one button can have the same position. In this case, only one of the overlapping buttons should be visible (that is, only one button can have the expression value of 1 or 0).

Select **Reduced**, **Faceplate**, or **Extended** in **Apply present**, to activate the Apply button for the different views.

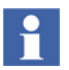

The **Apply** button is always located to the right of the button area and cannot be repositioned.

### <span id="page-42-0"></span>**Element Tab**

<span id="page-42-1"></span>**Element** tab is used to configure the faceplate element area. Aspects can be put directly, or can be organized in tab groups.

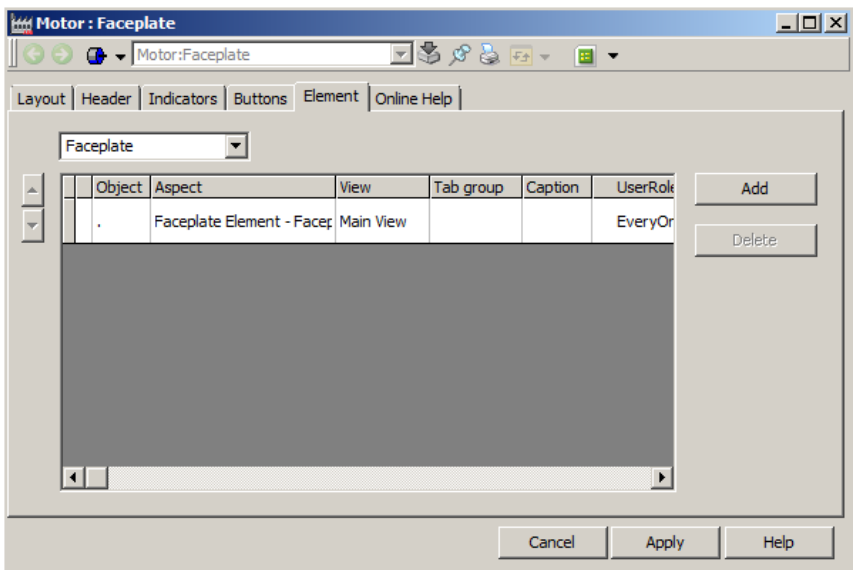

*Figure 20. Elements tab*

[Table 7](#page-43-0) describes columns present in this tab.

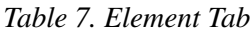

<span id="page-43-0"></span>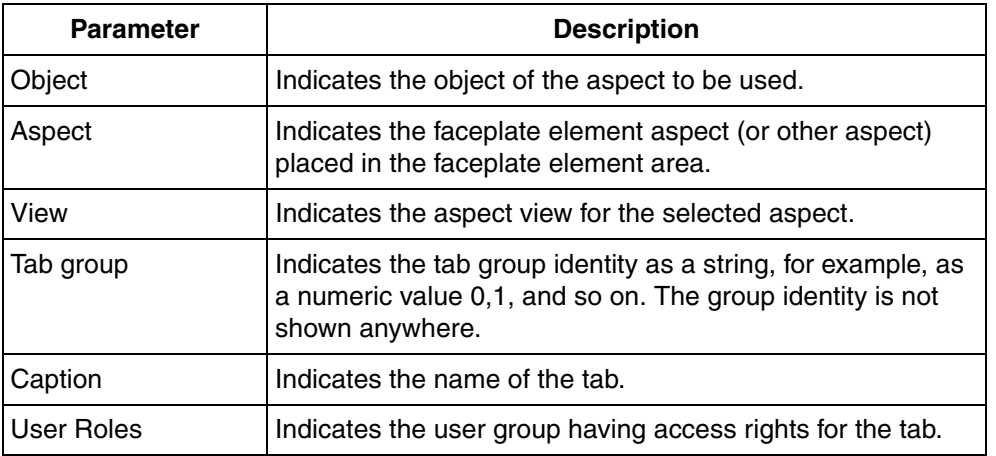

To configure faceplate elements, do the following:

- 1. Faceplate Element aspects are designed to be used here, but any aspect type can be used. A faceplate element aspect has a default size to fit within the faceplate view.
- 2. Click **Aspect** column to select the aspect to be represented as a tab in the faceplate.

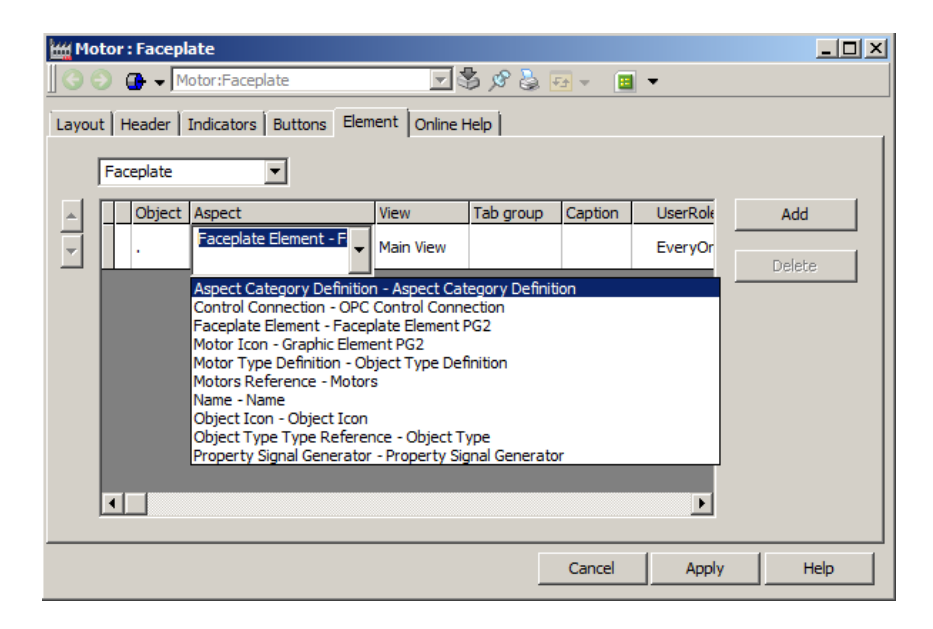

*Figure 21. Aspect drop-down menu*

- 3. Select a view to be displayed, in the **View** column.
- 4. Enter an identifying string representing the identity of a tab group in the **Tab Group** column. A simple number is suitable because the identification string is not visible to any operator. For example, enter 1 for the first tab group, enter 2 for the second and so on. The location of the tabs in a group is defined by the order among them and can be ordered using the spin buttons.

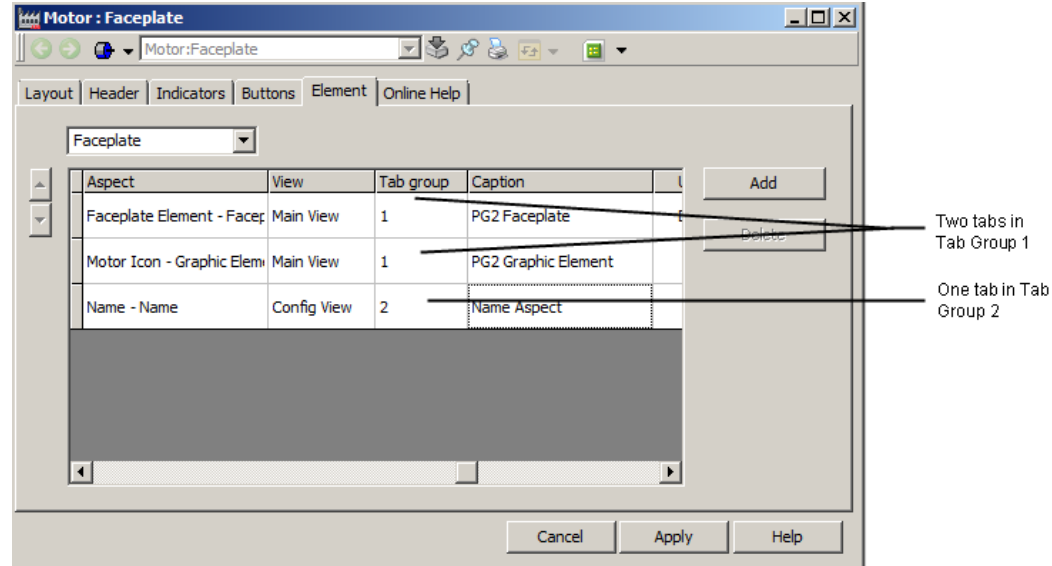

*Figure 22. Configuration of Two Tab Groups*

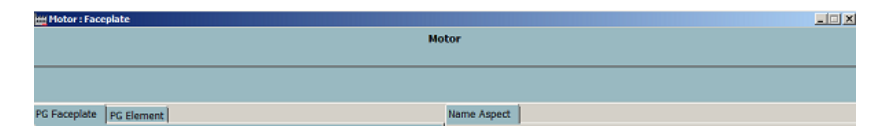

*Figure 23. The Two Tabs as Seen in the Faceplate*

- 5. Click **Caption** column. Caption dialog box appears.
- 6. Type name for the tabs and click **OK**.

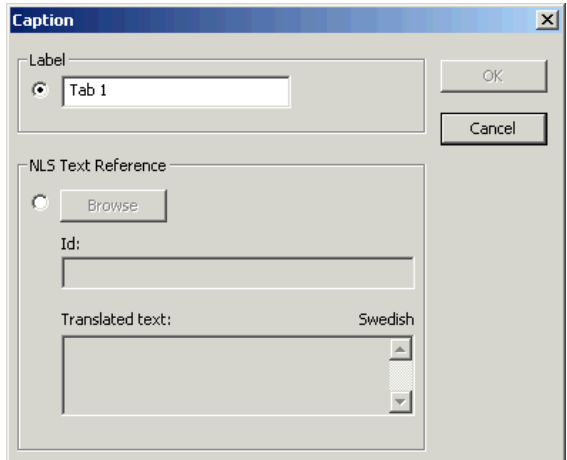

*Figure 24. Caption dialog box*

7. In **User Roles** column, define the user group having the privilege to access the tab. Only the users belonging to the defined group can view the tab.

| Aspect     | View      | Tab group    | Caption           | UserRoles<br>Add                            |
|------------|-----------|--------------|-------------------|---------------------------------------------|
| Interlock  | Main View | $\mathbf{1}$ | NLSID_Interlock   | EveryOr<br>Delete <sub></sub>               |
| Command    | Main View | $\mathbf{1}$ | NLSID_Command     | <b>Moplication Engineer</b><br>EveryOne     |
| Status     | Main View | $\mathbf{1}$ | NLSID IO Status   | Operator<br>Software Developer              |
| TrimCurve  | Main View | 2            | NLSID_Trim_Curves | System Engineer<br>System Extensions Enable |
| Parameters | Main View | 2            | NLSID Parameters  | EveryOne                                    |

*Figure 25. Defining User Role for Faceplate Tabs*

# <span id="page-47-0"></span>**Online Help Tab**

**Online Help** tab defines the help text to be displayed on pressing the **F1** key from the faceplate.

# <span id="page-48-2"></span>**Section 3 Alarm and Event Handling**

# <span id="page-48-1"></span><span id="page-48-0"></span>**PLC Connect Specific Alarm and Event Lists**

PLC Connect supplies three basic types of alarm and event lists. These lists are filtered lists configured to show a selection of the alarms and events:

- <span id="page-48-5"></span><span id="page-48-3"></span>• [PLC Alarm List](#page-49-0)
- <span id="page-48-4"></span>• [Control Blocked Signals List](#page-50-0)
- [Forced Signals List](#page-51-0)

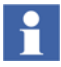

For more information on alarm and event handling, refer to the *System 800xA - System Extended Operation (3BSE036904\*)*.

## <span id="page-49-0"></span>**PLC Alarm List**

<span id="page-49-2"></span>This list shows alarms, including alarms disabled by an operator. [Figure 26](#page-49-1) shows an example.

| 鸟                                                                                        |                                   |                        | CRPC006 System // Plant Explorer Workplace |                                         |                   |                                 |                                                                                                    | ▫                          | x |
|------------------------------------------------------------------------------------------|-----------------------------------|------------------------|--------------------------------------------|-----------------------------------------|-------------------|---------------------------------|----------------------------------------------------------------------------------------------------|----------------------------|---|
| Enter search name)<br>$\overline{\mathbf{x}}$                                            | No Filter<br>$\blacktriangledown$ |                        |                                            | P<br>Replace<br>$\overline{\mathbf{v}}$ | v                 |                                 | $\bullet$ 0   4 $\bullet$   5  $\bullet$   2   $\bullet$   $\bullet$   $\bullet$   $\bullet$   $\bullet$   $\bullet$ |                            |   |
| La Control Structure<br>▼                                                                | Aspects of 'modtcp'               |                        |                                            | Modified                                | Desc              | Inherited                       | Category name                                                                                                    |                            |   |
| Root, Domain                                                                             | ⊞<br><b>Event List</b>            |                        |                                            | 3/4/2014 11:22:2                        | This              | False                           | Alarm and Even                                                                                                    |                            |   |
| Control Network, Control Network<br>Đ                                                    | <sup>8</sup> a Control Structure  |                        |                                            | 3/4/2014 11:18:5                        | [Con              | False                           | Control Structure                                                                                                    |                            |   |
| 고<br>Control Network, Control Network                                                    | <b>Ref</b> General Properties     |                        |                                            | 9/17/2013 12:20:                        |                   | True                            | General Propert                                                                                                    |                            |   |
| Final, PLC Generic Control Network                                                       | <b>ED</b> Name                    |                        |                                            | 3/4/2014 11:18:4 The                    |                   | False                           | Name                                                                                                    |                            |   |
| 白 · the Controllers, PLC Controllers Type                                                | Object Icon                       |                        |                                            | 4/25/2001 4:18:1 Icon                   |                   | True                            | Object Icon                                                                                                    |                            |   |
| E discodesys, PLC Controller Type                                                        |                                   | <b>OPC Source Name</b> |                                            | 3/4/2014 11:18:4                        |                   | False                           | <b>OPC Source Name</b>                                                                                               |                            |   |
| <b>E</b> - <b>i</b> ll Dial, PLC Controller Type                                         |                                   |                        | <b>Rub</b> PLC Controller Configuration    | 3/4/2014 11:18:4                        |                   | False                           | PLC Controller                                                                                                    |                            |   |
| Fig. Internal, PLC Controller Type                                                       |                                   |                        | PLC Controller Type Type Reference         | 3/4/2014 11:18:4                        |                   | False                           | PLC Controller                                                                                                    |                            |   |
| i-4 <sup>1</sup> / <sub>B</sub> modtcp, PLC Controller Type                              |                                   |                        |                                            |                                         |                   |                                 |                                                                                                    |                            |   |
| NewObject, new<br>ĖH                                                                     |                                   |                        |                                            |                                         |                   |                                 |                                                                                                    |                            |   |
| Binary, PLC Binary Signal Type                                                           | G                                 |                        | d <sup></sup> → modtcp: Event List         |                                         | ∨∥≩⊗              | $\blacksquare$<br>F±            |                                                                                                    |                            |   |
| THE Integer, PLC Integer Signal Type                                                     | П                                 |                        |                                            |                                         |                   |                                 |                                                                                                    | $\left( 2\right)$          |   |
| <b>E</b> -discrimew, PLC Controller Type                                                 |                                   |                        |                                            |                                         |                   |                                 |                                                                                                    |                            |   |
| <b>FI-8</b> PLC_10, PLC Group Type                                                       | <b>Ack Prio State</b>             |                        | <b>ActiveTime</b>                          |                                         | <b>ObjectName</b> | <b>Condition</b>                |                                                                                                    | Message                    |   |
| Lost And Found                                                                           | 4                                 | <b>MBL</b>             | 04 11:23:39:808                            | modtcp:NewObject                        |                   | Integer                         | Dis a                                                                                                    |                            |   |
| 由 a New, PLC Generic Control Network                                                     | $\ddagger$                        | <b>MBL</b>             | 04 11:22:10:770                            | modtcp:NewObject                        |                   | Binary                          | $Qn -$                                                                                                    |                            |   |
| 田 (CPC Servers, System Alarm and Event Group<br>Finally PLC, PLC Generic Control Network | $\overline{2}$                    | <b>RTN</b>             | 04 11:06:40:708                            | SP_CRPC006                              |                   | Inoperative                     |                                                                                                    | Service Provider in Operat |   |
| Find SP GCN, SoftPoint Generic Control Network                                           | Ξ                                 | <b>RTN</b>             | 04 11:06:40:708                            | SG final                                |                   |                                 |                                                                                                    |                            |   |
| Finging test, PLC Generic Control Network                                                | ٦                                 |                        |                                            |                                         |                   | Inoperative                     |                                                                                                    | Service in Operation       |   |
|                                                                                          | ٦                                 | <b>ACT</b>             | 04 10:43:08:682                            | Dial:NewObject1.Error Error             |                   |                                 | $On -$                                                                                                    |                            | Ξ |
|                                                                                          | ٦                                 | <b>RTN</b>             | 28 13:08:17:695                            | <b>Basic</b>                            |                   | Inoperative                     |                                                                                                    | Service in Operation       |   |
|                                                                                          | ٦                                 | <b>RTN</b>             | 28 13:08:17:695                            | SP CRPC006                              |                   | Inoperative                     |                                                                                                    | Service Provider in Operat |   |
|                                                                                          | ⊒                                 | <b>RTN</b>             | 28 13:08:17:695                            | SG final                                |                   | Inoperative                     |                                                                                                    | Service in Operation       |   |
|                                                                                          | ٦                                 | <b>RTN</b>             | 28 13:08:17:679                            |                                         |                   | Alarm Manager_Basic_Inoperative |                                                                                                    | Service Provider in Operat |   |
|                                                                                          |                                   | <b>RTN</b>             | 28 13:08:17:679                            | SG final                                |                   | Inoperative                     |                                                                                                    | Service in Operation       |   |

<span id="page-49-1"></span>*Figure 26. PLC Alarm List with Disabled Alarms*

<span id="page-50-1"></span>[Table 8](#page-50-1) describes the columns present in this list.

### *Table 8. PLC Alarm List*

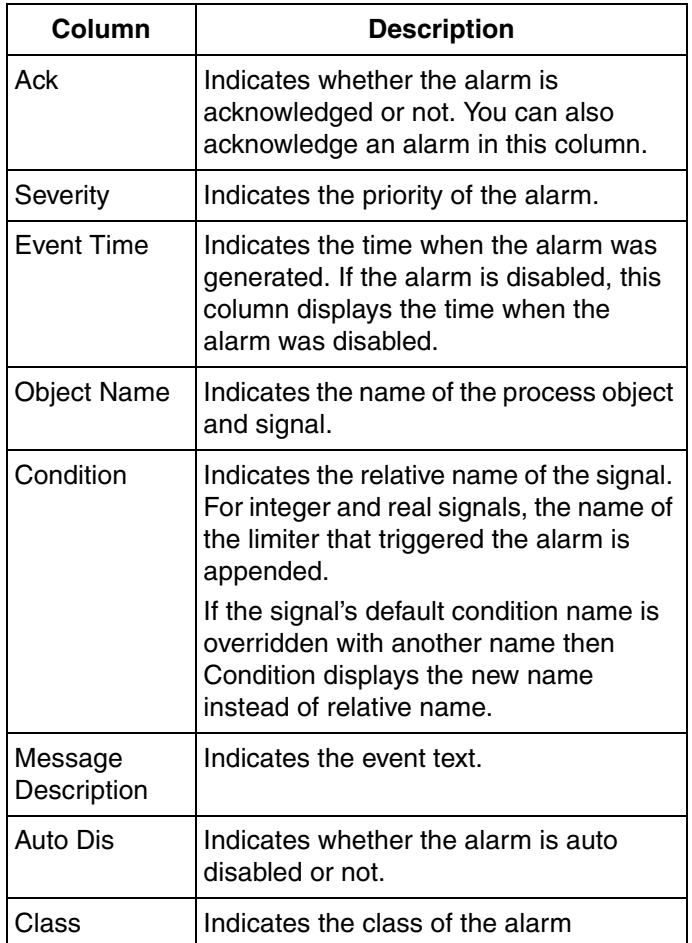

### <span id="page-50-0"></span>**Control Blocked Signals List**

<span id="page-50-2"></span>This list shows control blocked signals. These are manually controllable signals that are disabled. The values of a control blocked signal cannot be changed by an

operator. [Figure 27](#page-51-1) shows an example.

|   | <b>Event Time</b> | <b>Object Name</b>                       |
|---|-------------------|------------------------------------------|
|   | 10/30 08:13:00    | AlaObject2-A5                            |
| 2 | 10/30 08:08:14    | AlaObject2-A1                            |
| З | 10/30 08:08:14    | AlaObject2-A3                            |
|   | 10/30 08:07:51    | AlaObject1 A2                            |
| 5 | 10/30 08:07:47    | AlaObjoct1 A1<br><del>sidobjocu si</del> |

<span id="page-51-1"></span>*Figure 27. List of Control Blocked Signals*

<span id="page-51-3"></span>[Table 9](#page-51-3) describes the columns present in this list.

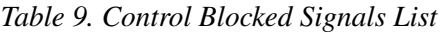

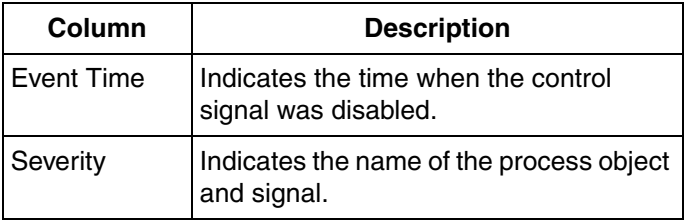

## <span id="page-51-0"></span>**Forced Signals List**

<span id="page-51-4"></span>This list shows forced signals. Forced signals are signals whose values are temporarily forced to a certain value, that is, the signal values appear to be constant regardless of the actual process values. [Figure 28](#page-51-2) shows an example.

|    | <b>Event Time</b> | <b>Object Name</b>                  | <b>Current Value</b> |
|----|-------------------|-------------------------------------|----------------------|
|    | 10/30 10:27:53    | AlaObject2-A9                       | <b>False</b>         |
| 12 | 10/30 10:27:31    | AlaObject2-A4                       | False                |
| 3  | 10/21 12:51:47    | AlaObject1 A2                       | False                |
|    | 10/21 12:46:38.   | AlaQbioct1_A1<br>music in provincia | True                 |

<span id="page-51-2"></span>*Figure 28. List of Forced Signals*

<span id="page-52-1"></span>[Table 10](#page-52-1) describes the columns present in this list.

<span id="page-52-5"></span>*Table 10. Forced Signals List*

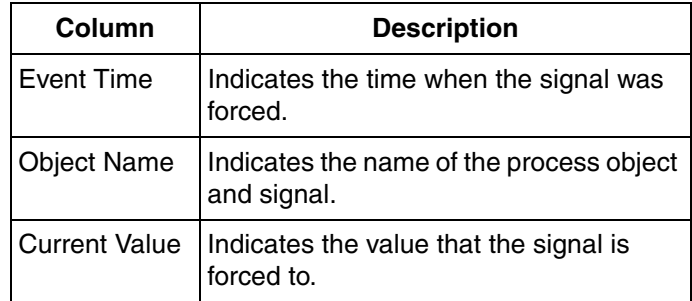

### <span id="page-52-0"></span>**Using the Lists**

<span id="page-52-4"></span><span id="page-52-3"></span><span id="page-52-2"></span>To enable a disabled alarm, enable a control signal, or remove the forcing of a signal value:

- 1. Right-click the signal row.
- 2. Select **Enable selected** or **Enable object** from the context menu.

# **Section 4 Dialed Communication**

# <span id="page-54-0"></span>i.

License information: The dial manager is part of the PLC Connect Dialed communication functionality which requires a separate license to run.

This section describes dialed communication:

- [Dial Panel on page 55](#page-54-1) is used to control the communication with a single remote controller.
- <span id="page-54-12"></span>• [Dial Supervisor on page 58](#page-57-1) is used to supervise and control the communication in a whole control network.

#### <span id="page-54-13"></span>**What is Dialed Communication?**

Remote controllers can be dialed up and communicated with via Comli or Modbus (Serial), that is, live process data and historic information can be collected to a server. For Comli, time marked events can be collected too. Provided are:

- <span id="page-54-9"></span><span id="page-54-8"></span><span id="page-54-6"></span>• Manually order calls, with and without a time limit.
- Permanent calls.
- <span id="page-54-11"></span><span id="page-54-10"></span><span id="page-54-4"></span>Scheduled (cyclic) calls for collection of historic data.

<span id="page-54-3"></span>Incoming connections are also supported, where controllers can call up the server in the case of an alarm and so on.

# <span id="page-54-14"></span><span id="page-54-1"></span>**Dial Panel**

<span id="page-54-7"></span><span id="page-54-5"></span><span id="page-54-2"></span>The Dial Panel aspect as shown in [Figure 29](#page-55-0) is an aspect of Dialed Controller in Control Structure. It contains the basic functions to initiate, monitor and terminate calls to a remote controller.

| <b>d</b> Dial : Dial Panel    | التالكا                                 |
|-------------------------------|-----------------------------------------|
| <b>1</b> v Dial:Dial Panel    | $\Box \$ $\alpha$ $\beta$ $\Box$ $\sim$ |
| Type of call                  |                                         |
| <br>G<br>Manual Close         |                                         |
| <b>C</b> Time Limit (minutes) |                                         |
|                               |                                         |
|                               |                                         |
|                               | Help<br>Dial                            |
|                               |                                         |
| Disconnected                  |                                         |

<span id="page-55-0"></span>*Figure 29. Dial Panel Aspect*

To access the aspect:

- 1. Go to Control Structure and select a dialed controller.
- 2. In the Aspect List area, select Dial Panel aspect. Use it to initiate, monitor and terminate calls.
- 3. If desired, repeat above steps for other dialed controller.

<span id="page-55-2"></span>There can be aspect links to a Dial Panel aspect in process graphic displays. If present, you can also click such a link to access the aspect.

[Table 11](#page-55-1) and [Table 12](#page-56-2) describes the fields and buttons present in this tab.

<span id="page-55-3"></span>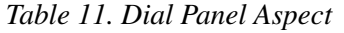

<span id="page-55-1"></span>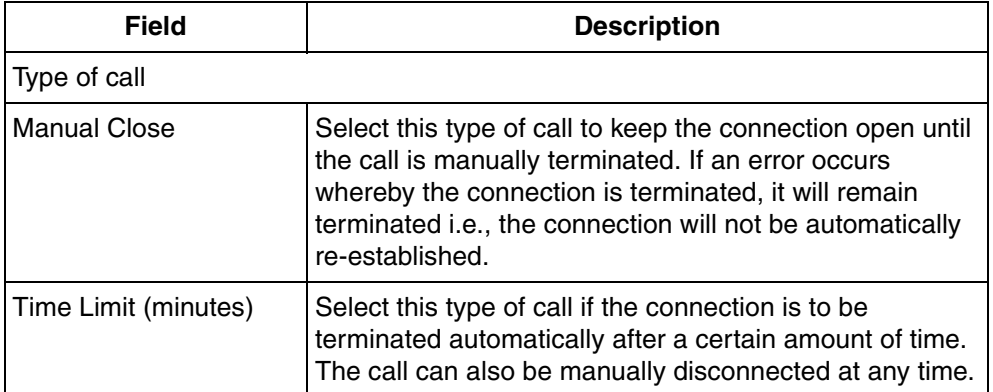

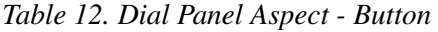

<span id="page-56-2"></span>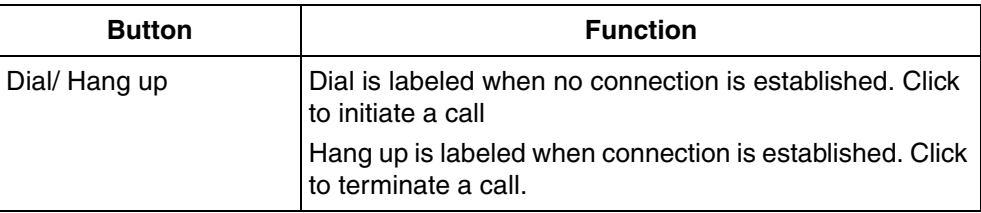

### <span id="page-56-0"></span>**Select the Type of Call**

<span id="page-56-5"></span>Select the type of call by selecting either:

- <span id="page-56-4"></span>• Manual Close.
- <span id="page-56-6"></span>• Time Limit [minutes]. Enter the time limit in minutes in the text box to the right.

### <span id="page-56-3"></span><span id="page-56-1"></span>**Initiate/Terminate a Call**

The button in the Dial Panel will be labeled **Dial** when no connection is established, and **Hang up** when a connection is established:

- When you have selected the type of call, click **Dial** to initiate the call.
- Click **Hang up** to terminate the call.

### <span id="page-57-5"></span><span id="page-57-2"></span><span id="page-57-0"></span>**View Call Status**

A status indication as shown in [Table 13](#page-57-2) displays the basic status of a manual call, while the status bar of the Dial Panel displays status information for both types of calls, for example: initiating, connected, disconnecting, disconnected, and so on.

| Appearance | <b>Description</b>                                                                  |
|------------|-------------------------------------------------------------------------------------|
|            | The indication is <b>dimmed</b> when no<br>connection is established.               |
|            | The indication is red when a connection<br>has failed.                              |
|            | The indication is <b>yellow</b> when a call is in<br>progress.                      |
|            | The indication is <b>green</b> when a<br>connection to a controller is established. |

*Table 13. Call Status Indication* 

# <span id="page-57-7"></span><span id="page-57-1"></span>**Dial Supervisor**

<span id="page-57-6"></span><span id="page-57-4"></span><span id="page-57-3"></span>The Dial Supervisor aspect as shown in [Figure 30](#page-58-0) is an aspect of Generic Control Network in Control Structure. It contains functions to initiate, monitor (supervise) and terminate calls to remote controllers in a specific control network.

To access the aspect:

- 1. Go to Control Structure and select a relevant Generic Control Network object.
- 2. In the Aspect List area, select Dial Supervisor aspect as shown in [Figure](#page-58-0) 30.

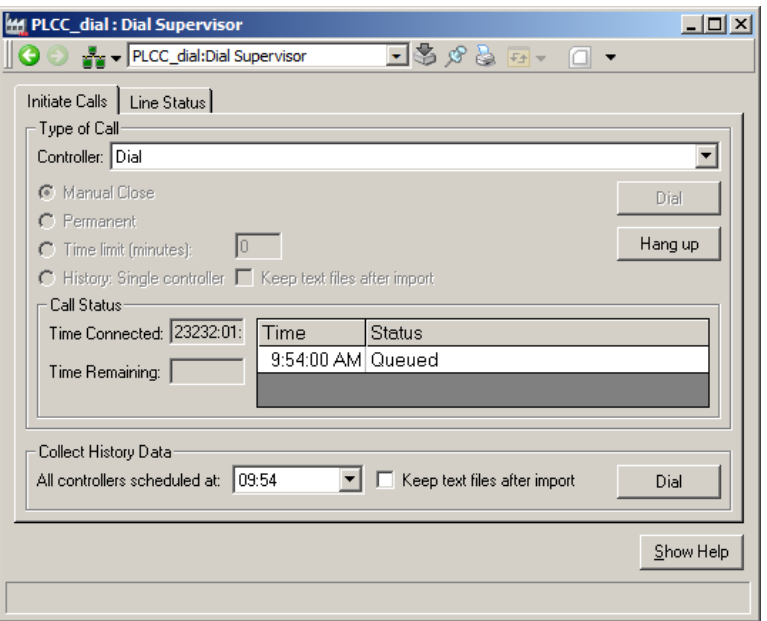

*Figure 30. Dial Supervisor Aspect*

3. If desired, repeat the above steps for other control network.

<span id="page-58-0"></span>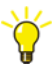

<span id="page-58-2"></span><span id="page-58-1"></span>There can be aspect links to a Dial Supervisor aspect in process graphic displays. If present, you can also click such a link to access the aspect.

## <span id="page-59-0"></span>**Initiate Calls Tab**

This tab as shown in [Figure 31](#page-59-1) is used to initiate, monitor and terminate calls to remote controllers.

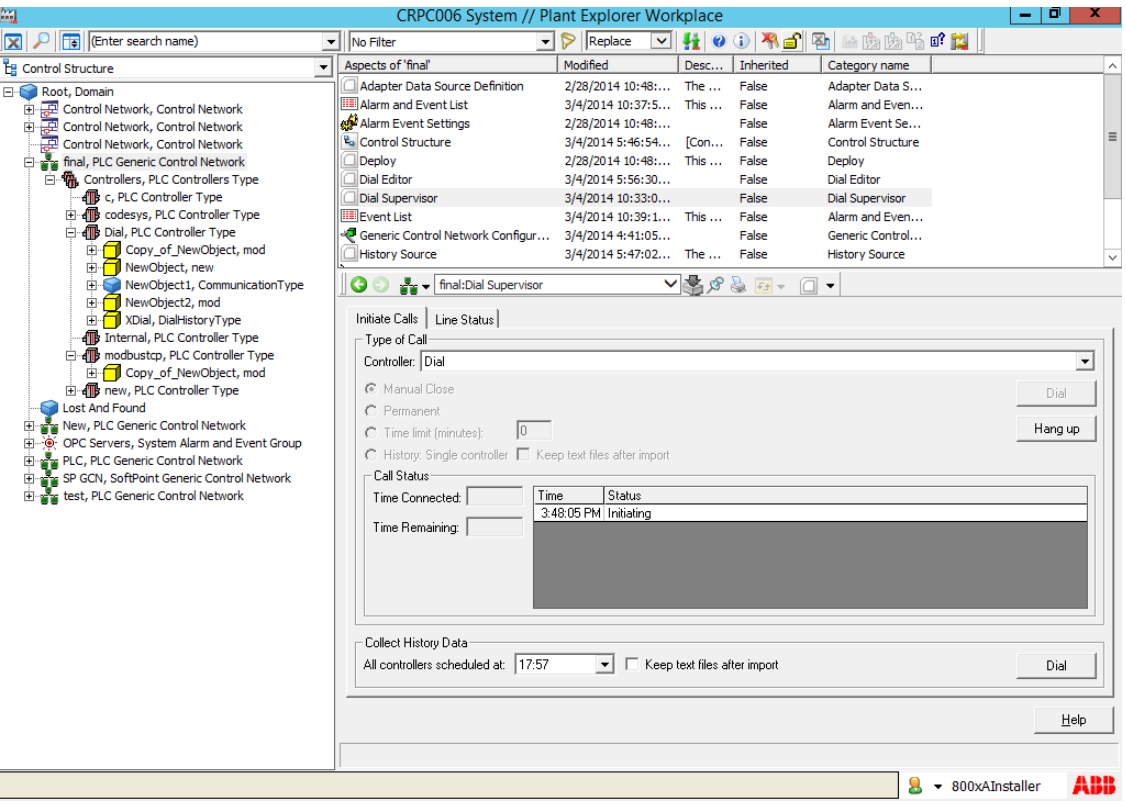

<span id="page-59-1"></span>*Figure 31. Dial Supervisor aspect - Initiate Calls*

[Table 14](#page-60-0) and [Table 15](#page-61-0) describes the fields and buttons present in this tab.

### *Table 14. Initiate Calls*

<span id="page-60-0"></span>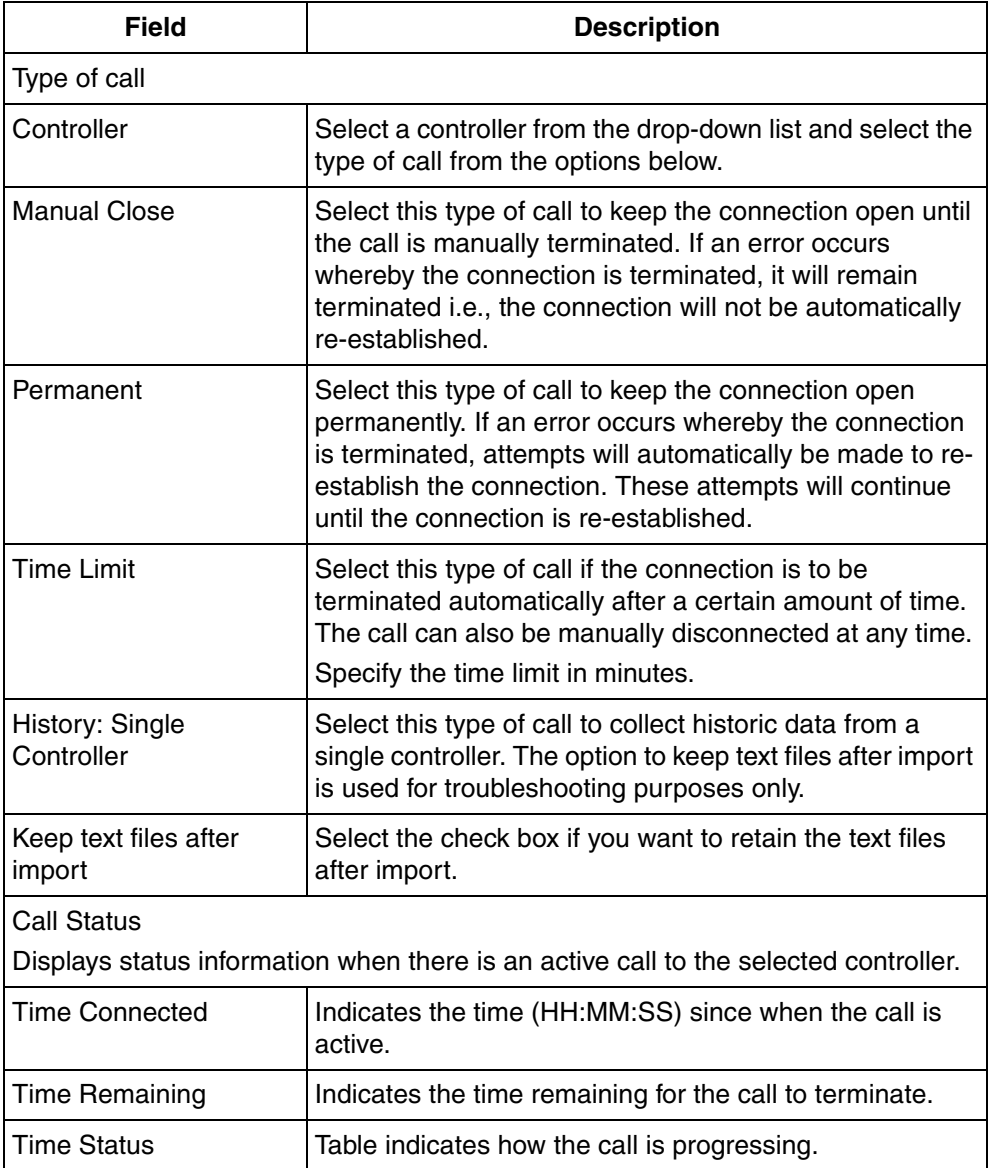

### *Table 14. Initiate Calls (Continued)*

| <b>Field</b>                    | <b>Description</b>                                                                                                    |
|---------------------------------|----------------------------------------------------------------------------------------------------|
| Collect History Data            |                                                                                                    |
| All controllers<br>scheduled at | Select the scheduled call time from the drop-down list.<br>All controllers scheduled to be called at the selected<br>time will be called when the call is initiated. |

<span id="page-61-1"></span>*Table 15. Initiate Calls - Button*

<span id="page-61-0"></span>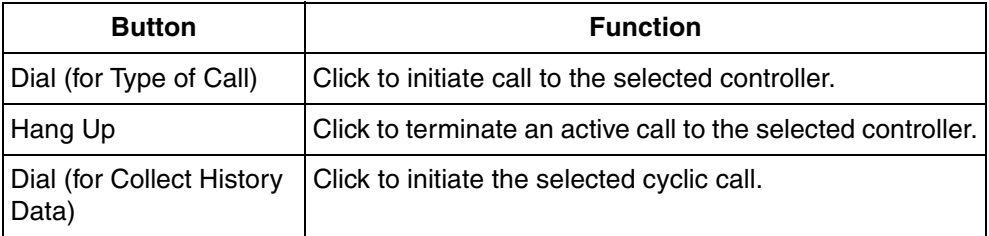

### <span id="page-61-2"></span>**Cyclic Call**

Cyclic calls are used to automatically collect historic data from a number of controllers at scheduled times. For example, at 3 PM the historic data can be scheduled to be collected from controllers A and B, while at 5 PM it can be scheduled to be collected from controllers C and D. Sometimes this collection cannot be done due to errors, for example, if one or more of the controllers scheduled to be called at a certain time are down at the call time. If such an error occurs, you can manually initiate a cyclic call.

In the Collect History Data area, select a scheduled call time from the drop-down list. All controllers scheduled to be called at the selected time will be called when the call is initiated.

<span id="page-61-4"></span>The option to keep text files after import is used for troubleshooting purposes only.

### <span id="page-61-3"></span>**Initiate a Call**

When you have specified a call, click the relevant **Dial** button under the Initiate calls tab.

#### <span id="page-62-2"></span>**View Call Status**

Under the Initiate calls tab, the Call Status area shows call status information when there is an active call to the controller selected from the Controller drop-down list.

<span id="page-62-1"></span>The Time connected box shows the time the call has been active in hours, minutes and seconds, while the Time remaining box shows the time remaining until the call is terminated.

The table to the right shows how the call is proceeding.

Under the Line status tab a table with information on each active call is shown.

### <span id="page-62-0"></span>**Line Status Tab**

This tab as shown in [Figure 33](#page-64-0) is used to enable, disable, monitor and terminate calls to remote controllers. The Call Status area displays call status information when there is an active call to the controller selected from the **Controller** dropdown list.

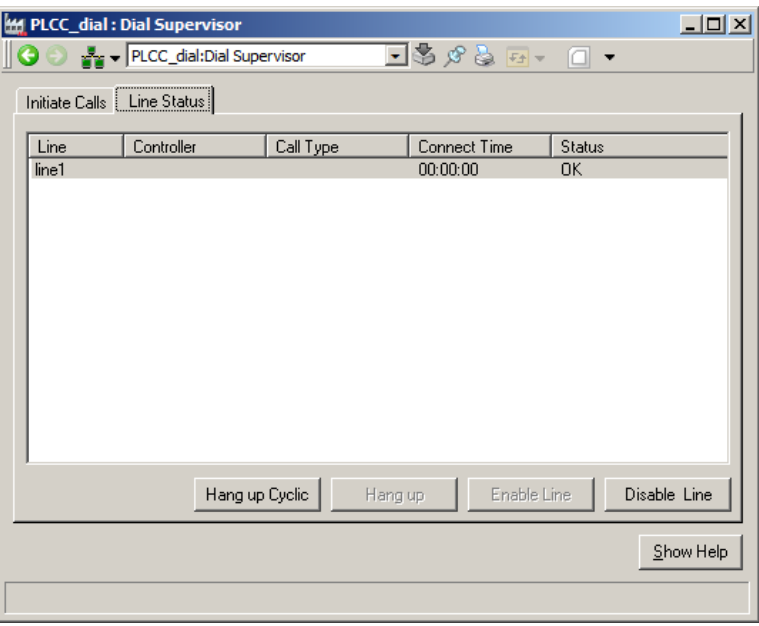

*Figure 32. Dial Supervisor aspect - Line Status*

[Table 16](#page-63-0) and [Table 17](#page-63-1) describes the columns and buttons present in this tab.

### *Table 16. Line Status*

<span id="page-63-0"></span>

| Column              | <b>Description</b>                                       |
|---------------------|----------------------------------------------------------|
| Line                | Indicates the line number.                               |
| Controller          | Indicates the controller selected in Initiate Calls tab. |
| Call Type           | Indicates the call type selected in Initiate Calls tab.  |
| <b>Connect Time</b> | Indicates the time when there is an active call.         |
| <b>Status</b>       | Indicates the active call status.                        |

*Table 17. Line Status - Buttons*

<span id="page-63-1"></span>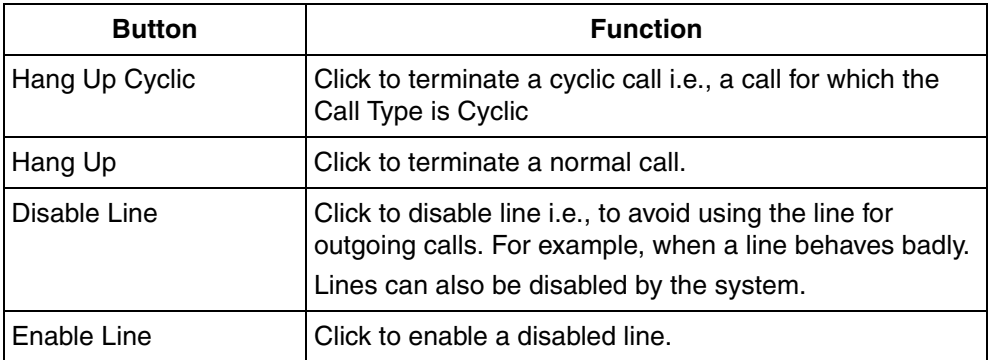

### <span id="page-63-3"></span><span id="page-63-2"></span>**Terminate/Disable a Call**

<span id="page-63-4"></span>Under the Initiate Calls tab, the Call Status area shows call status information when there is an active call to the controller selected from the Controller drop-down list. To terminate that active call, click **Hang up** in the Type of call area.

Under the Line Status tab as shown in [Figure 31](#page-59-1), a table with information on each active call is listed. Select a connection by selecting its name in the Line column, and:

- <span id="page-64-1"></span>• Click **Hang up Cyclic** to terminate a cyclic call, that is, a call for which the Call Type column contains the word cyclic.
- Click **Hang up** to terminate a normal call.
- <span id="page-64-2"></span>• Click **Disable Line** to disable the line, that is, to avoid using the line for outgoing calls, for example, when a line behaves badly. Lines can also be disabled by the system.
- <span id="page-64-3"></span>• Click **Enable Line** to enable a disabled line.

<span id="page-64-0"></span>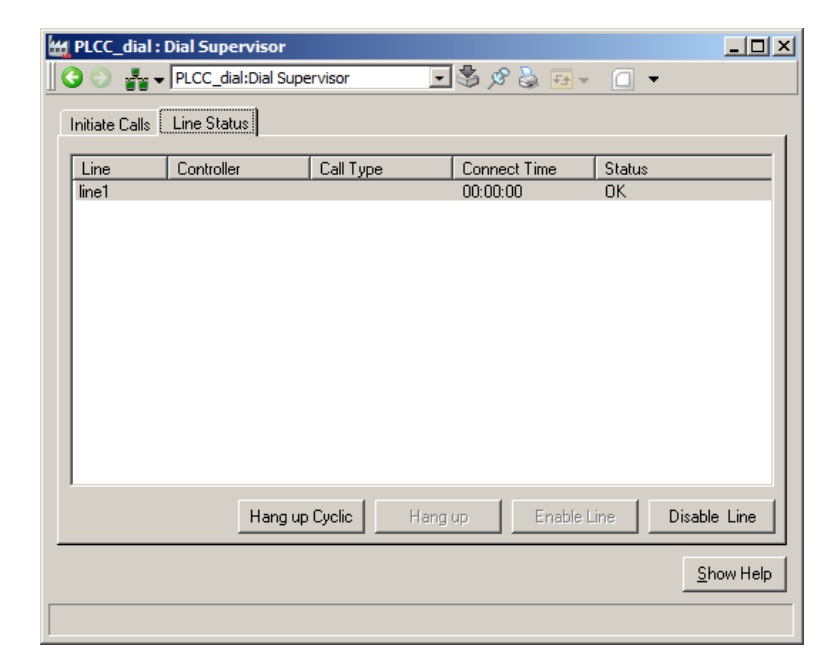

*Figure 33. Dial Supervisor aspect - Line Status*

# **INDEX**

### **A**

<span id="page-66-0"></span>[Abort Call](#page-54-2) 55, [57 to](#page-56-3) [58,](#page-57-3) [63 to](#page-62-1) [64](#page-63-2) [Alarm](#page-52-2) 53, [55](#page-54-3) [List](#page-48-2) 49 [Aspect Link](#page-55-2) 56, [59](#page-58-1) [configure](#page-38-1) 39

### **C**

Call [Abort](#page-54-2) 55, [57 to](#page-56-3) [58,](#page-57-3) [63 to](#page-62-1) [64](#page-63-2) [Collect History](#page-61-1) 62 [Cyclic](#page-54-4) 55, [62,](#page-61-2) [65](#page-64-1) [Disable](#page-63-3) 64 [Initiate](#page-54-5) 55, [57 to](#page-56-3) [58,](#page-57-4) [62](#page-61-3) [Manual](#page-54-6) 55, [57](#page-56-4) [Monitor](#page-54-7) 55, [58,](#page-57-5) [63 to](#page-62-2) [64](#page-63-4) [Permanent](#page-54-8) 55 [Scheduled](#page-54-4) 55, [62,](#page-61-2) [65](#page-64-1) [Specify](#page-56-5) 57 [Status](#page-54-7) 55, [58,](#page-57-5) [63 to](#page-62-2) [64](#page-63-4) [Terminate](#page-56-3) 57 [Time Limit](#page-54-9) 55, [57](#page-56-6) [Type](#page-56-5) 57 [Collect History](#page-54-10) 55, [62](#page-61-1) [Configuration of Label/Icons](#page-37-2) 38 [Connection](#page-54-11) 55 Control [Blocked Signals](#page-48-3) 49, [51](#page-50-2) [Signal](#page-52-3) 53 [Control Network](#page-54-12) 55, [58](#page-57-6) [Controller](#page-54-13) 55 [Cyclic Call](#page-54-4) 55, [62,](#page-61-2) [65](#page-64-1)

### **D**

[Dial Panel](#page-54-14) 55 [Dial Supervisor](#page-57-7) 58 Disable [Alarm](#page-52-4) 53 [Call](#page-63-3) 64 [Control Signals List](#page-48-3) 49, [51](#page-50-2) [Line](#page-64-2) 65 [Disconnect Call](#page-54-2) 55, [57 to](#page-56-3) [58,](#page-57-3) [63 to](#page-62-1) [64](#page-63-2)

### **E**

[Enable](#page-52-3) 53 [Alarm](#page-52-2) 53 [Line](#page-64-3) 65 Event [List](#page-48-2) 49

### **F**

Faceplate [configure](#page-29-1) 30 Faceplate framework configuration [buttons tab](#page-40-1) 41 [elements tab](#page-42-1) 43 [Feature](#page-10-2) 11 Force [Remove](#page-52-5) 53 [Signal List](#page-48-4) 49, [52](#page-51-4) [Function](#page-10-2) 11

### **G**

[Graphics](#page-12-3) 13 [See also Process Graphics](#page-12-4)

## **H**

[History](#page-54-10) 55, [62](#page-61-1)

#### **I**

[Incoming Connection](#page-54-11) 55 [Indicators tab](#page-34-1) 35 [Initiate Call](#page-54-5) 55, [57 to](#page-56-3) [58,](#page-57-4) [62](#page-61-3)

#### **L**

[Label/Icons dialog](#page-37-3) 38 [Layout tab](#page-31-2) 32 Line [Disable](#page-64-2) 65 [Enable](#page-64-3) 65 List [Alarm and Event](#page-48-2) 49 [Control Blocked Signals](#page-48-3) 49, [51](#page-50-2) [Forced Signals](#page-48-4) 49, [52](#page-51-4)

#### **M**

Manual [Call](#page-54-6) 55, [57](#page-56-4) [Controllable Signals List](#page-48-3) 49, [51](#page-50-2) [Monitor Call](#page-54-7) 55, [58,](#page-57-5) [63 to](#page-62-2) [64](#page-63-4)

### **O**

[Object Lock](#page-27-0) 28

#### **P**

[Permanent Call](#page-54-8) 55 [PLC](#page-10-3) 11 [PLC Alarm List](#page-48-5) 49 to [50](#page-49-2) [PLC Connect](#page-10-4) 11 [Process Graphics](#page-12-3) 13 [Aspect Link](#page-55-2) 56 [Display](#page-55-3) 56, [59](#page-58-2)

#### **R**

[Remote Controller](#page-54-13) 55

#### [RTU](#page-10-5) 11

### **S**

[Scheduled Call](#page-54-4) 55, [62,](#page-61-2) [65](#page-64-1) [Signal](#page-52-3) 53 **Status** [Call](#page-54-7) 55, [58,](#page-57-5) [63 to](#page-62-2) [64](#page-63-4)

### **T**

[Terminate Call](#page-54-2) 55, [57 to](#page-56-3) [58,](#page-57-3) [63 to](#page-62-1) [64](#page-63-2) [Text File](#page-61-4) 62 [Time Limited Call](#page-54-9) 55, [57](#page-56-6) [Type of Call](#page-56-5) 57

#### **W**

Warning [Level](#page-12-5) 13 [Status](#page-12-5) 13

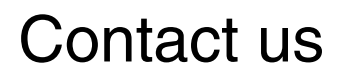

**www.abb.com/800xA www.abb.com/controlsystems**

Copyright© 2014 ABB. All rights reserved.

Power and productivity for a better world $\texttt{TM}$ 

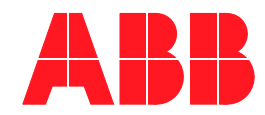